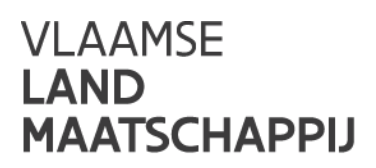

# PLATTELANDSLOKET

## Gebruikershandleiding / 15.09.2022

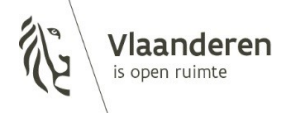

### **INHOUD**

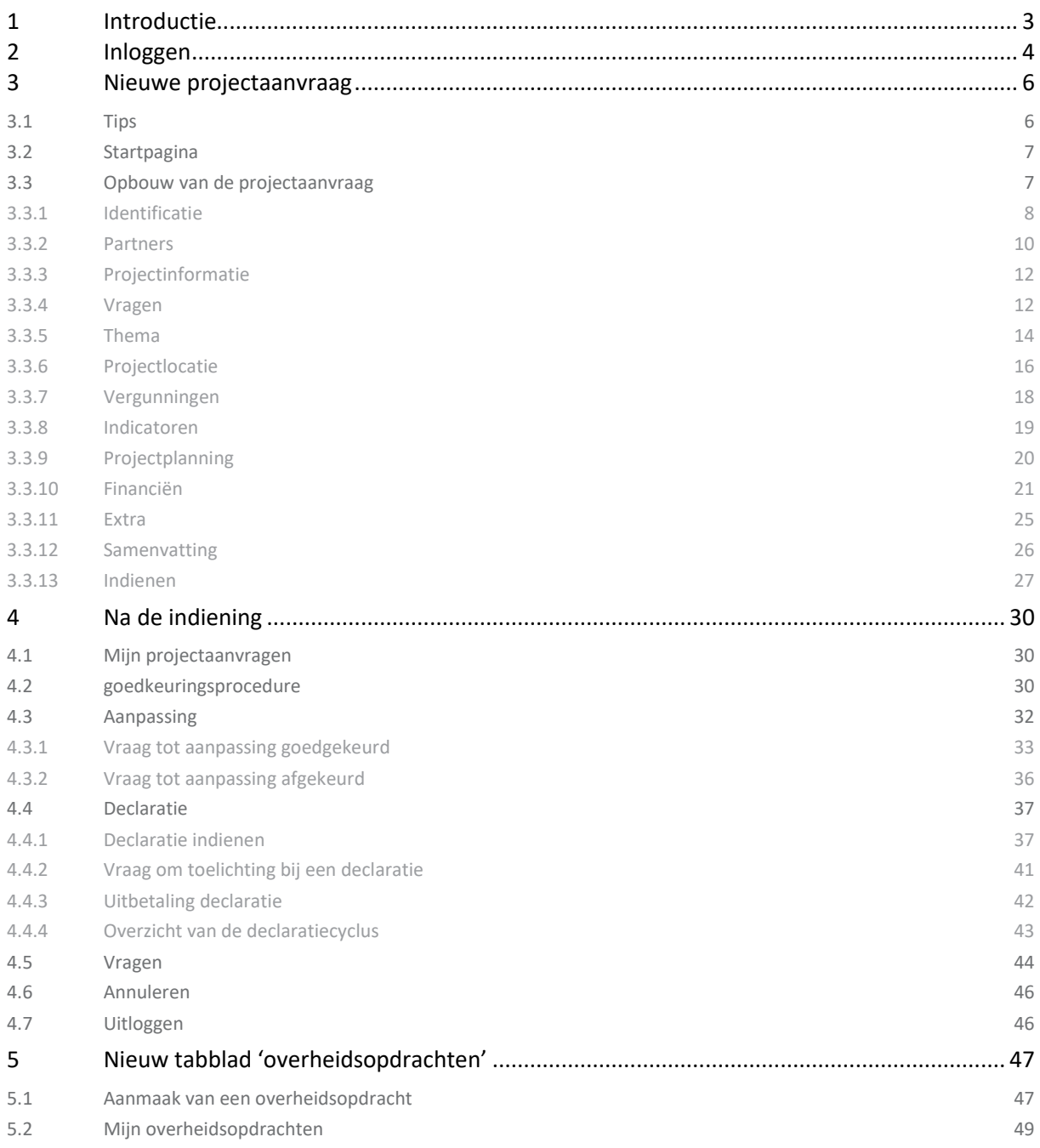

### <span id="page-2-0"></span>1 **INTRODUCTIE**

Via het plattelandsloket kunt u momenteel projectaanvragen indienen in het kader van:

- Leader (uitvoering lokale ontwikkelingsstrategie)
- Omgevingskwaliteit door investeringen
- Omgevingskwaliteit door samenwerking
- Platteland Plus
- Volkstuinen
- Uitvoeringsinitiatieven

In dit document leggen we u uit hoe u als aanvrager uw projectvoorstel correct kunt indienen via het plattelandsloket. Een succesvolle indiening van een project garandeert niet dat het ontvankelijk verklaard zal worden. Voor de inhoudelijke vereisten van de aanvraag verwijzen we naar de reglementen van de verschillende oproepen.

Gelieve er rekening mee te houden dat deze versie van de handleiding enkel betrekking heeft op projecten die werden goedgekeurd tot en met 2022.

### <span id="page-3-0"></span>2 **INLOGGEN**

Op de startpagina van de website [www.vlm.be,](http://www.vlm.be/) vindt u een link naar het plattelandsloket in de rubriek 'loketten'.

Om een projectvoorstel te initialiseren, moet u zich eerst registeren met uw eID, itsme, mobiele app of sms. Als uw computer nog niet beschikt over de nodige software, kunt u die eenvoudig downloaden op de introductiepagina. De computer waarmee u inlogt wordt het best voorzien van een interne of externe kaartlezer.

Nadat u zich hebt geregistreerd, vult u uw profiel aan. Alle velden met een sterretje (\*) in het plattelandsloket zijn verplicht in te vullen. Er is een verschil tussen persoonlijke informatie enerzijds en gegevens van de organisatie/aanvrager anderzijds.

Bij persoonlijke informatie wordt uw persoonlijke naam weergegeven via eID of itsme. U moet alleen uw functie in de organisatie aanvullen.

Bij contactgegevens van de organisatie, kunt u het officiële adres ophalen via de knop 'adres bewerken'. De telefoon- en mailgegevens vult u nog aan. De gegevens van de aanvrager betreffen de gegevens van uw organisatie of bestuur. Via de knop 'ophalen uit KBO' kunnen verschillende gegevens automatisch worden ingevuld. Gelieve de informatie na te kijken en waar nodig aan te passen, aangezien de KBO-databank mogelijk gedateerde, foutieve informatie bevat.

Wie als eerste inlogt om het projectvoorstel te initiëren, is de hoofdgebruiker van het project. Die persoon kan de andere medewerkers van zijn organisatie of medewerkers van andere organisaties (gekoppelde profielen) rechten verlenen voor dit project in het plattelandsloket. Lees hierover meer in het hoofdstuk Identificatie.

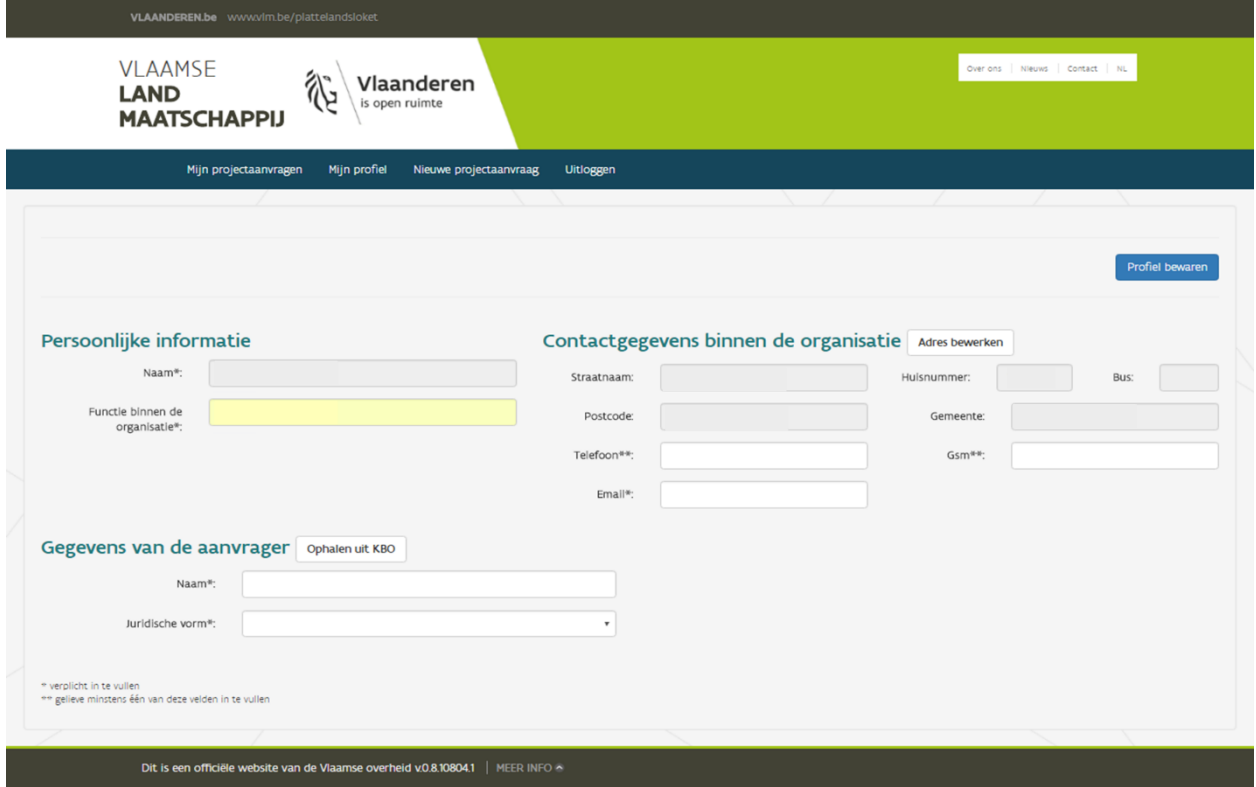

### <span id="page-5-0"></span>3 **NIEUWE PROJECTAANVRAAG**

### <span id="page-5-1"></span>3.1 TIPS

- Als er bij een vraag een bijlage kan worden opgeladen, is dat telkens maar 1 document. Als u nog bijkomende bijlagen over dat onderwerp wilt opladen, kunt u dat doen in het tabblad 'Extra'. Omschrijf de bijlage correct.
- De maximale grootte per bijlage bedraagt 30 MB.
- We raden u aan om per tabblad de pagina te valideren. Zo ziet u welke documenten of gegevens ontbreken en staat u niet voor verrassingen als u het project nadien indient.
- Het plattelandsloket zal soms in het midden van een actie vragen om opnieuw aan te melden. Een tip hier is om het plattelandsloket dan in een nieuw tabblad van uw browser te openen en daar opnieuw aan te melden. Meestal kan u dan zonder problemen verder werken in het tabblad waarin u in eerste instantie aan het werken was.
- De deadline voor indiening is onverbiddelijk. Indien u tegen 12 u moet indienen, kan u tot 11 u 59 het project indienen, daarna lukt het niet meer. Het plattelandsloket wordt achteraf niet meer opengesteld tenzij u overmacht kan aantonen. De omstandigheden die als overmacht worden beschouwd zijn terug te vinden in het oproepreglement.
- Op elk tabblad zijn de volgende knoppen voorzien:

### Bekijk het reglement

Exporteren naar pdf

Op elk moment kunt u een versie van de projectaanvraag in pdf ontvangen, zoals die in de verschillende tabbladen is ingevuld.

Doorverwijzing naar een pagina met de reglementen die van toepassing zijn.

### Pagina valideren

Pagina valideren: hiermee kunt u nakijken of er fouten of onvolledigheden zijn op het desbetreffende tabblad. Doe dit per ingevuld tabblad, zodat u op het einde niet voor onaangename verrassingen komt te staan en u tijdig kan indienen.

### Opslaan

Hiermee bewaart u de projectaanvraag. Doe dat regelmatig zodat er bij een time-out geen werk verloren gaat.

Bij bepaalde vragen staat een  $\bullet$  symbool. Als u met de muis hierover gaat, krijgt u extra informatie te zien.

### <span id="page-6-0"></span>3.2 STARTPAGINA

Door de knop 'Nieuwe projectaanvraag' aan te klikken, komt u terecht op een overzichtspagina met de beschikbare oproepen. Alleen de oproepen die lopende zijn, kunt u aanduiden. Bij 'Onderwerp van de projectaanvraag' vindt u de verschillende maatregelen (Leader, Platteland Plus, Volkstuinen, …) terug. Bij situering van het project staat het Leader-gebied of de provincie vermeld. De titel van het project kan later nog worden aangepast op het tabblad 'Projectinformatie', zie verder. Let erop dat het **juiste onderwerp en de juiste situering** wordt gekozen, want anders wordt het project later onontvankelijk verklaard omdat het verkeerd werd ingediend.

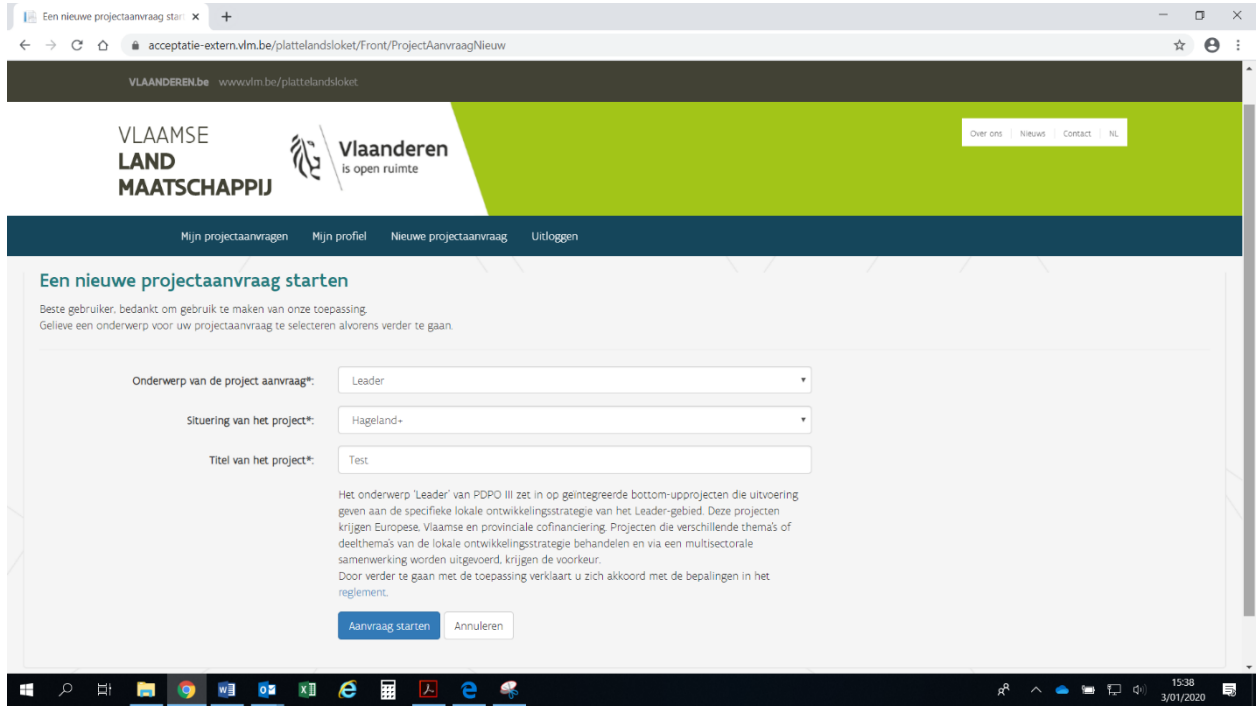

### <span id="page-6-1"></span>3.3 OPBOUW VAN DE PROJECTAANVRAAG

Het plattelandsloket bestaat uit verschillende tabbladen. U kunt tussen de tabbladen en pagina's switchen door op het tabblad zelf te drukken of door te klikken op de knop 'Vorige pagina' of 'Volgende pagina'. We raden u sterk aan om bij het invullen de volgorde van de tabbladen te respecteren. Begin dus met de identificatie en eindig met de samenvatting.

### <span id="page-7-0"></span>**3.3.1 Identificatie**

Het eerste tabblad neemt gedeeltelijk informatie over van uw profiel (dat is aangemaakt bij de eerste login via eID of itsme). Als u hier informatie aanpast geldt dit alleen voor de betreffende projectaanvraag. Het profiel zelf wordt niet gewijzigd.

U kunt ook rechten toekennen aan andere personen (lees-, schrijf- en/of tekenbevoegdheid) voor de projectaanvraag. Die personen moeten bekend zijn binnen het plattelandsloket. Dat betekent dat ze zich voorafgaand moeten registreren via eID of itsme en een profiel moeten aanmaken. Het is sterk aanbevolen meerdere profielen te koppelen aan een projectaanvraag om problemen te vermijden wanneer iemand, al dan niet tijdelijk, niet beschikbaar zou worden voor verdere afhandeling van de aanvraag.

Zodra ze zijn geregistreerd, kunt u via de zoekfunctie de nieuwe personen opzoeken en hen de correcte rechten geven, zoals aanvraag bewerken, tekenbevoegdheid of enkel lezen (als u er geen vinkjes bijzet). U kunt dat doen per projectaanvraag. U vindt uzelf steeds terug bij gekoppelde profielen, zodat u uw eigen rechten kunt verifiëren.

Met het oog op een tijdige indiening is het belangrijk dat meerdere personen gemachtigd zijn om te tekenen. Enkel de personen die tekenbevoegdheid hebben, kunnen het project indienen.

Tabblad 'Identificatie':

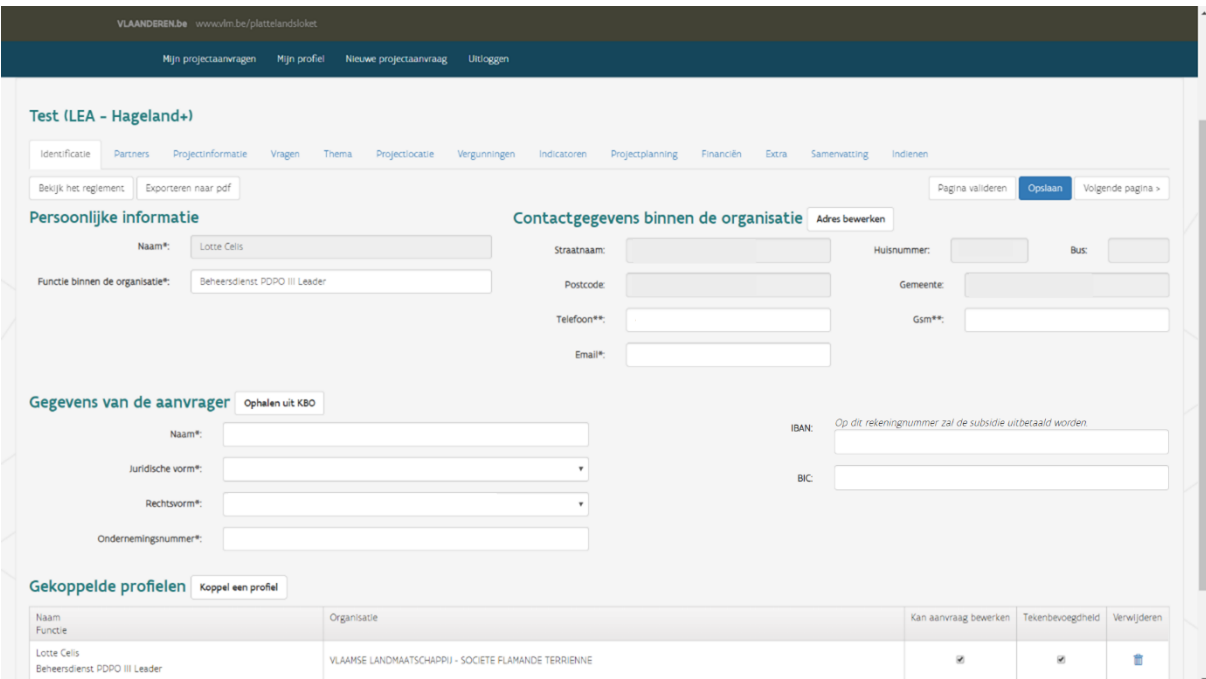

### Koppelen van profielen:

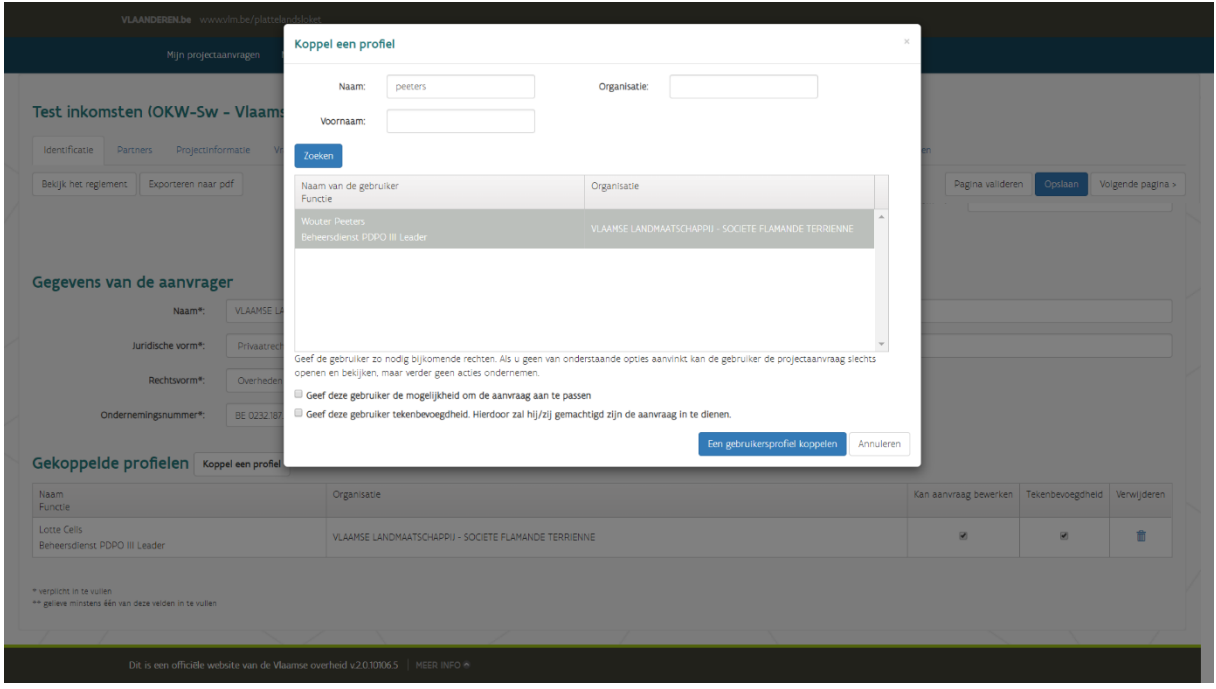

De promotor kan een extra profiel koppelen met zo nodig bijkomende rechten:

- Geef deze gebruiker de mogelijkheid om de aanvraag aan te passen.

- Geef deze gebruiker tekenbevoegdheid. Hierdoor zal hij/zij gemachtigd zijn de aanvraag in te dienen. **Opgelet:** Wanneer een gebruiker aanpassingen moet kunnen doen die ertoe leiden dat hij de aanvraag opnieuw moet indienen, dan heeft die gebruiker ook tekenbevoegdheid nodig.

### <span id="page-9-0"></span>**3.3.2 Partners**

Op dit tabblad kunt u de copromotoren en partners toevoegen via de knop 'Toevoegen van een partner'. In het geval van een copromotorschap moet u meer informatie aanleveren dan bij een partner. U kan ook partners uit de lijst verwijderen, op voorwaarde dat deze niet gekoppeld zijn aan een activiteit in het tabblad 'Projectplanning'. Is dat toch het geval, dan dient de projectplanning aangepast te worden vooraleer de betreffende partner kan verwijderd worden.

Het ontbreken van een ondertekende samenwerkingsovereenkomst zal een waarschuwing opleveren bij de validatie, maar werkt niet blokkerend bij de indiening van de projectaanvraag. U zal gevraagd worden om de samenwerkingsovereenkomst achteraf aan te vullen<sup>1</sup>.

**VLAANDEREN.be** Over ons  $\parallel$  Nieuws  $\parallel$  Contact  $\parallel$  NL **VLAAMSE** 裕 Vlaanderen **I AND** is open ruimt **MAATSCHAPPIJ** Uitlogs **Ctaanvraag** Test (LEA - Hageland+) Identificatie Partners Projectinformatie Vragen Thema Projectlocatie Vergunningen Indicatoren Projectolanning Financiën Extra  $S_{\text{N}}$ Bekijk het reglement | Exporteren naar pdf < Vorige pagina | Pagina valideren | Opslaan | Volgende pagina > Mogelijk samenwerkingsverband met partners en/of copromotoren Als u samenwerkt met partners en/of copromotoren kan u deze hier toevoegen. Maak gebruik van de knop 'Partner toevoegen' om een partner of copromotor toe te voegen. Overzicht van de partners Toevoegen van een partner Naam Juridische vorm Rol  $\sim$ 侖 partne Particulier erplicht in te vullen<br>gelieve minstens één van deze velden in te vuller

Tabblad 'Partners':

<sup>1</sup> Bij de maatregel OKW-samenwerking is de aanwezigheid van een samenwerkingsovereenkomst of intentieverklaring wel verplicht bij indiening.

Toevoegen van een partner (copromotor: nee):

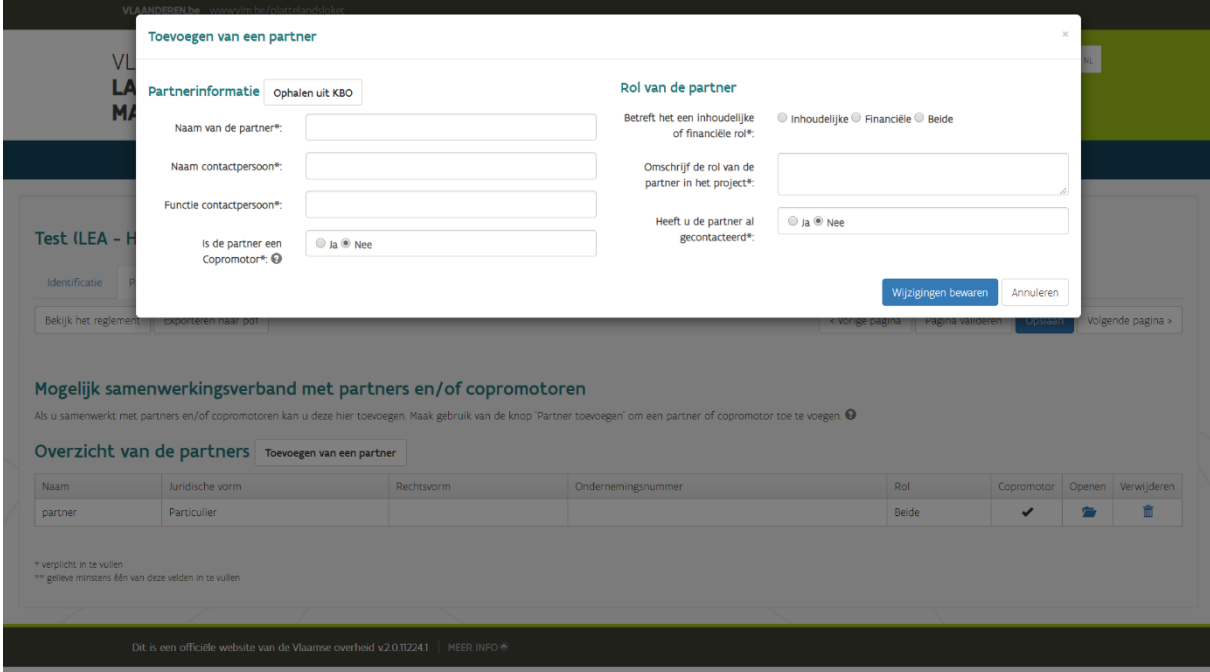

Toevoegen van een partner (copromotor: ja):

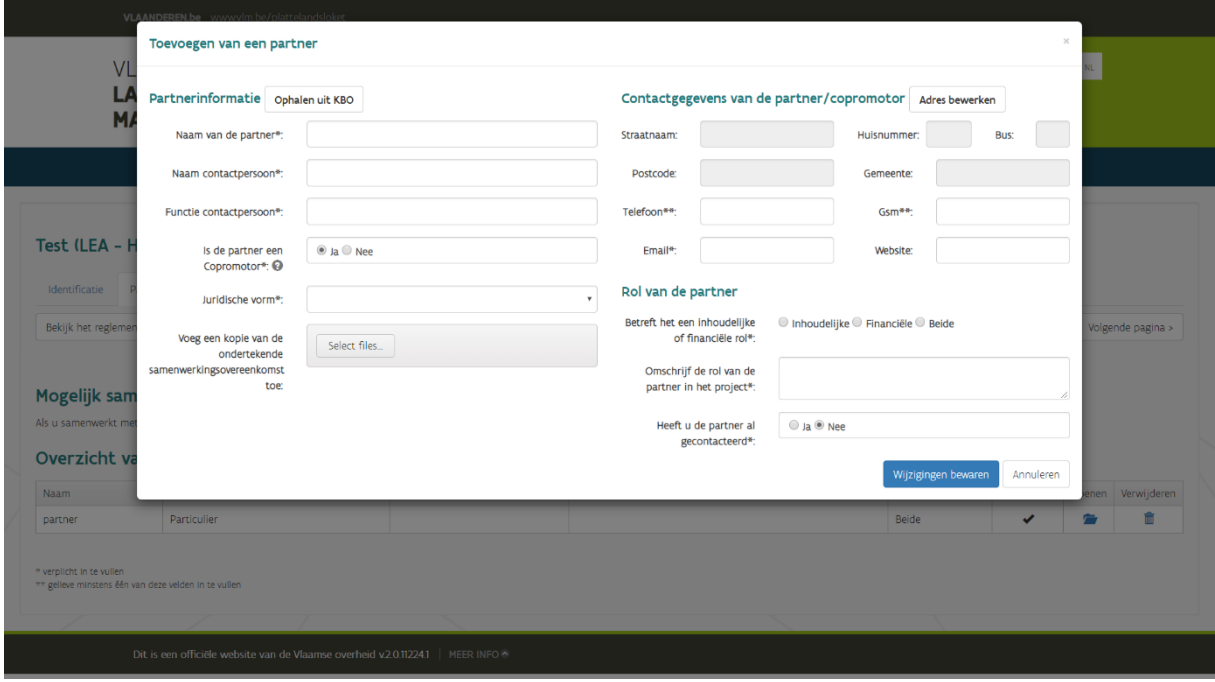

### <span id="page-11-0"></span>**3.3.3 Projectinformatie**

Op deze pagina kunt u desgewenst de naam van het project aanpassen. De begin- en einddatum hebben een rechtstreeks effect op de tabbladen projectplanning en financiën. **Opgelet:** Bij goedkeuring kunt u ten vroegste kosten maken vanaf de goedkeuringsdatum.

De andere vakken (doelstellingen, communicatie, omschrijving van het project en subsidie-onderdeel) zijn verplicht aan te vullen, maar hebben slechts een beperkt aantal karakters.

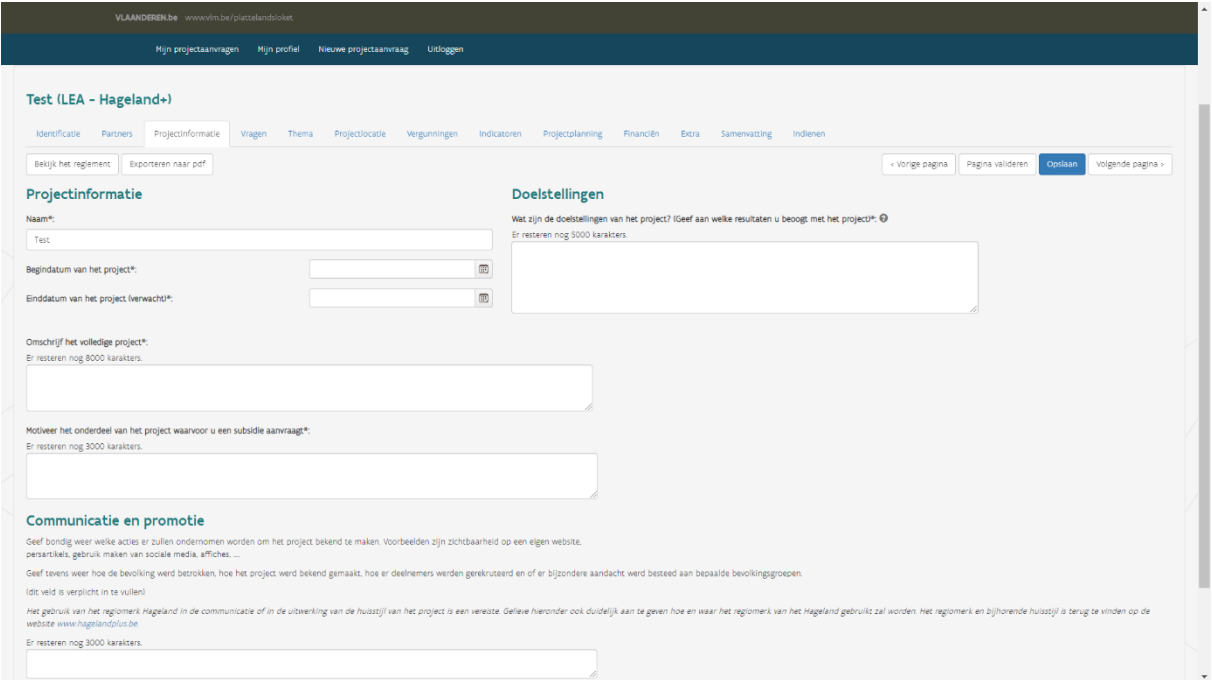

### <span id="page-11-1"></span>**3.3.4 Vragen**

Volgende vragen moeten beantwoord worden per kalenderjaar (zie ook paragraaf 4.5):

- Is de BTW terugvorderbaar voor dit project ?
- Is uw organisatie onderworpen aan de wet op de overheidsopdrachten ?

Beide vragen worden beantwoord via de knop 'Vraag beantwoorden' op het scherm hieronder (rode pijl). Vervolgens kiest u het juiste jaartal en de juiste vraag.

Dit geldt zowel voor de promotor als voor eventuele co-promotor(en). Het resultaat is steeds zichtbaar bij de vraag.

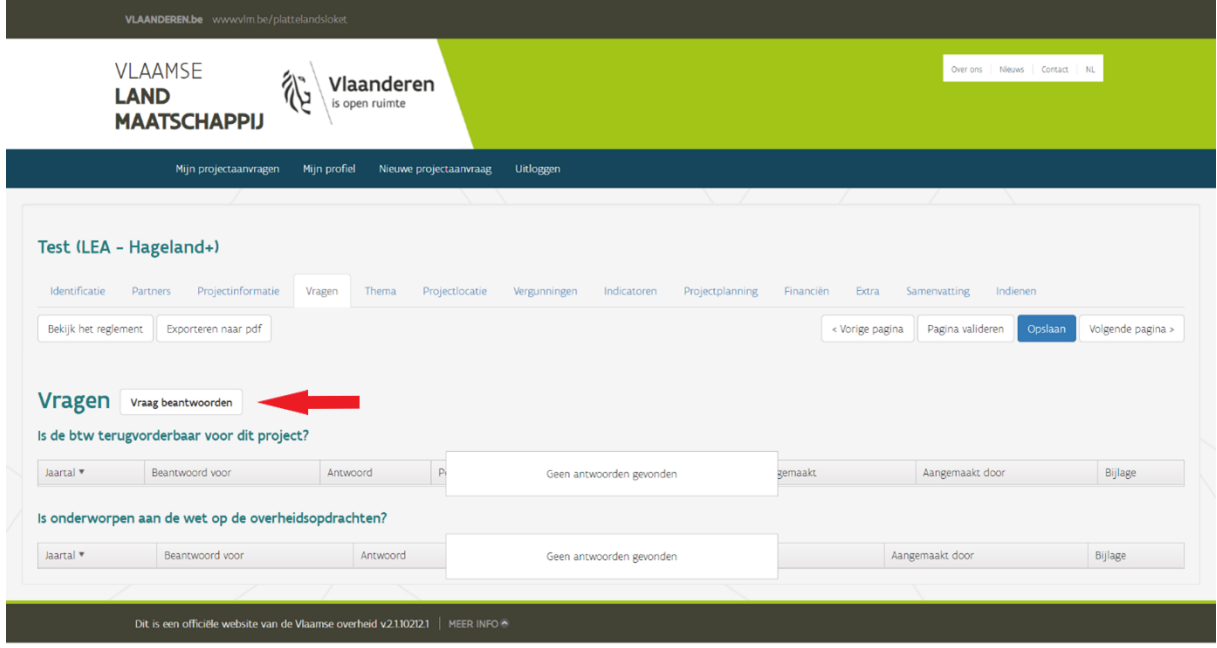

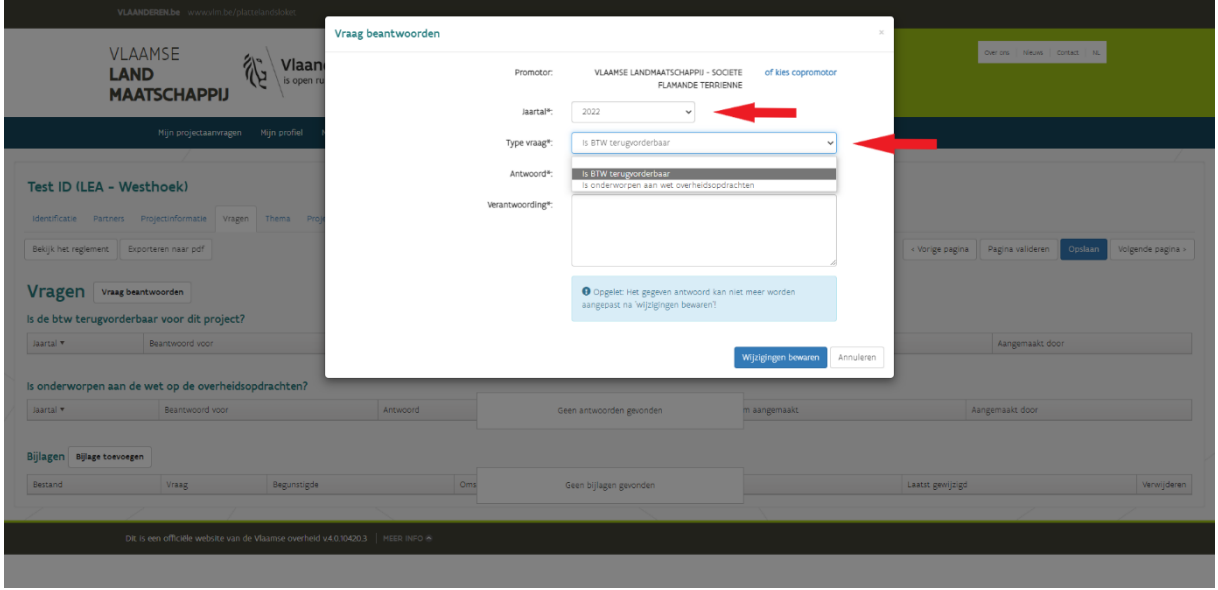

Het ontbreken van antwoorden zal leiden tot een waarschuwing bij het indienen van de projectaanvraag. Deze waarschuwing is echter niet blokkerend voor de indiening van het project. De antwoorden op de vragen kunnen immers achteraf nog toegevoegd worden.

**Opgelet**: Wanneer u klikt op 'Wijzigingen bewaren' wordt de informatie definitief opgeslagen en is deze niet meer aanpasbaar. Zorg dus dat de velden volledig en correct zijn ingevuld en de nodige bijlagen opgeladen alvorens te bewaren.

Opmerking: De vraag "Is uw organisatie onderworpen aan de wet op de overheidsopdrachten?" valt weg voor projecten in het kader van Volkstuinen of Uitvoeringsinitiatieven.

#### <span id="page-13-0"></span>**3.3.5 Thema**

Behalve bij Volkstuinen of Uitvoeringsinitiatieven is er op het tabblad 'Thema' een extra knop toegevoegd:

- 'Lokale ontwikkelingsstrategie' (in het geval van Leader)
- 'Provinciaal plattelandsbeleidsplan' (in het geval van Platteland Plus, Omgevingskwaliteit door investeringen en samenwerking)

Met die extra knop kunt u het correcte thema en de correcte actie aanduiden en de gevraagde linken (platteland, beleidsdocumenten) leggen. U moet minstens 1 thema aanduiden. Ook de bijhorende actie moet u altijd toelichten.

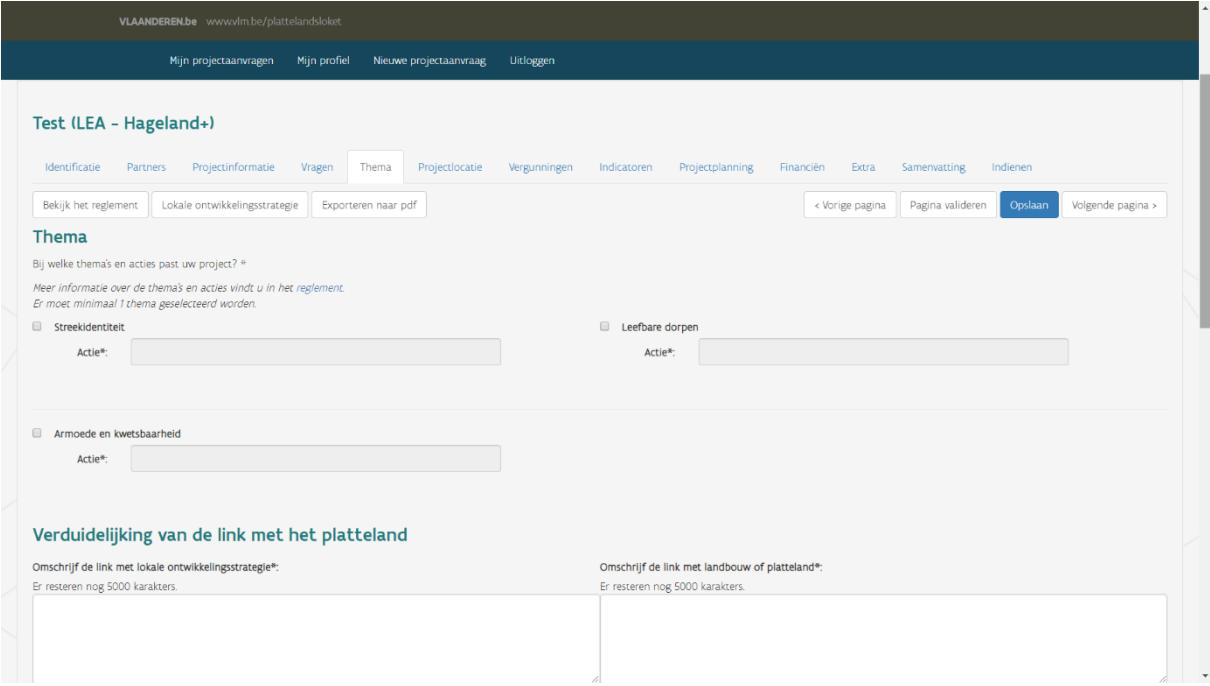

Als uw project bijdraagt aan een horizontale Europese doelstelling (als 'Ja' is aangevinkt), bent u verplicht om toelichting te verschaffen. Verder moet u ook aangeven of uw project bijdraagt aan de Vlaamse focus tijdens de overgangsjaren en aan de regionale doelstellingen.

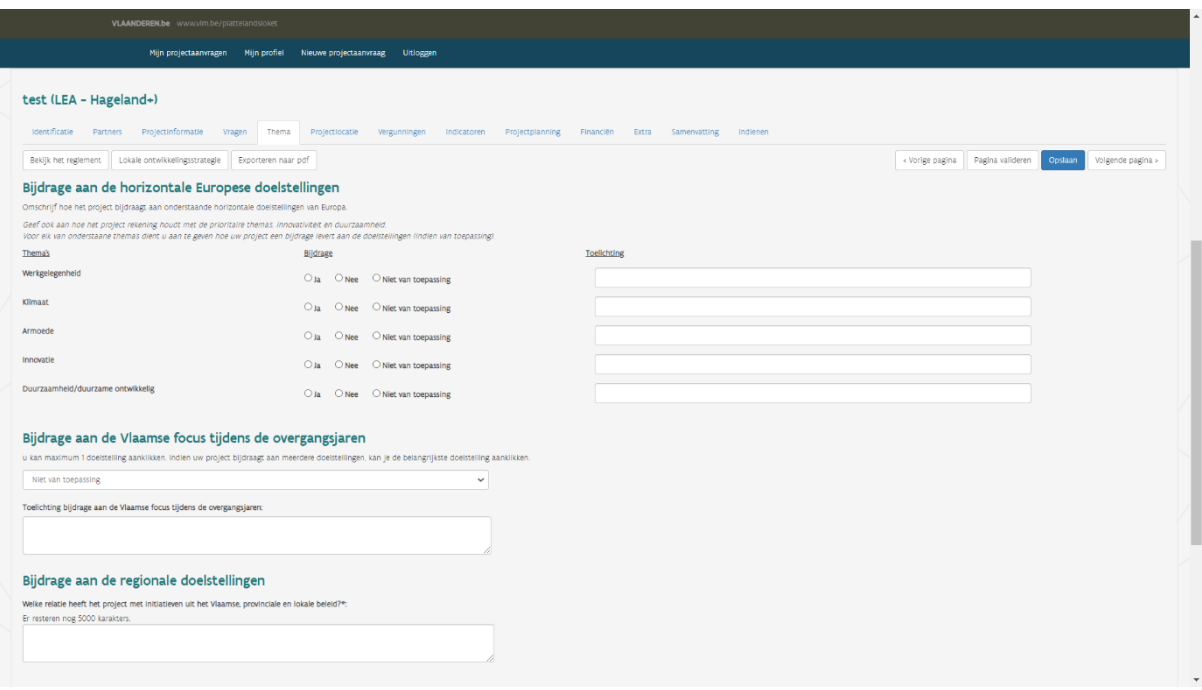

Ten slotte moet u verplicht antwoorden op enkele inhoudelijke vragen, bijvoorbeeld over participatie.

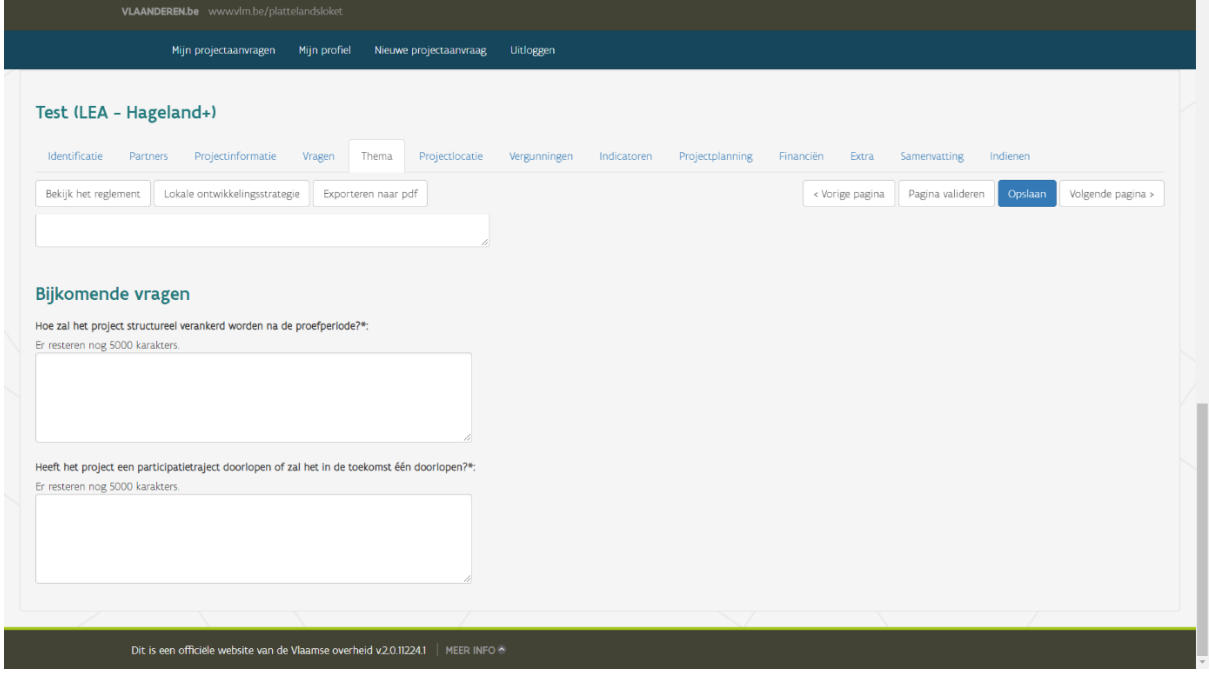

### <span id="page-15-0"></span>**3.3.6 Projectlocatie**

Dit tabblad heeft een effect op het tabblad 'Financiën' en moet eerst worden ingevuld.

Als u op de eerste vraag 'Kan het project op een kaart gelokaliseerd worden' 'Ja' antwoordt, wordt er logischerwijs verwacht dat u een kaart toevoegt. Als u dat nalaat, krijgt u een waarschuwing. U kunt het projectvoorstel wel indienen, maar zult de kaart later moeten toevoegen.

In het geval van een (bijna) provinciedekkend project kunt u de provincie aanduiden. In het andere geval duidt u de gemeenten aan. Bij het vak 'Situering' kunt u bijkomende toelichting geven.

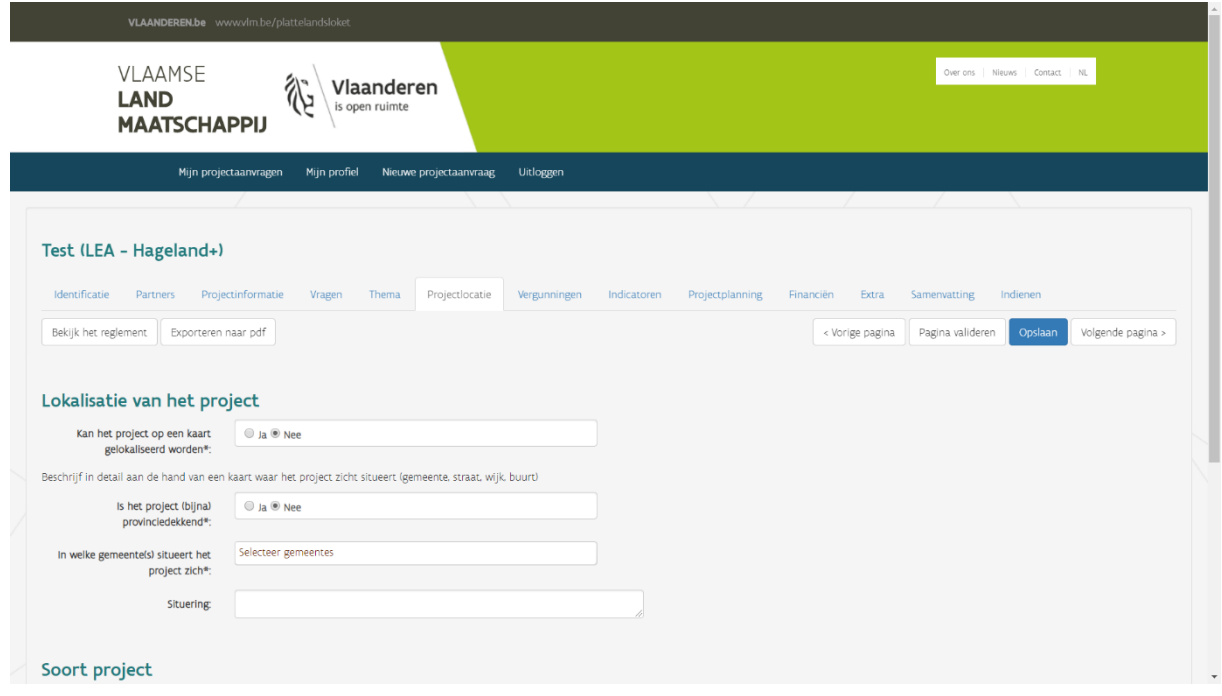

Vervolgens moet u aangeven of uw project een investerings- of dienstverleningsproject is. De keuze tussen beide projecttypes heeft gevolgen voor het tabblad 'Financiën', aangezien de aanvaardbare kostensoorten verschillen.

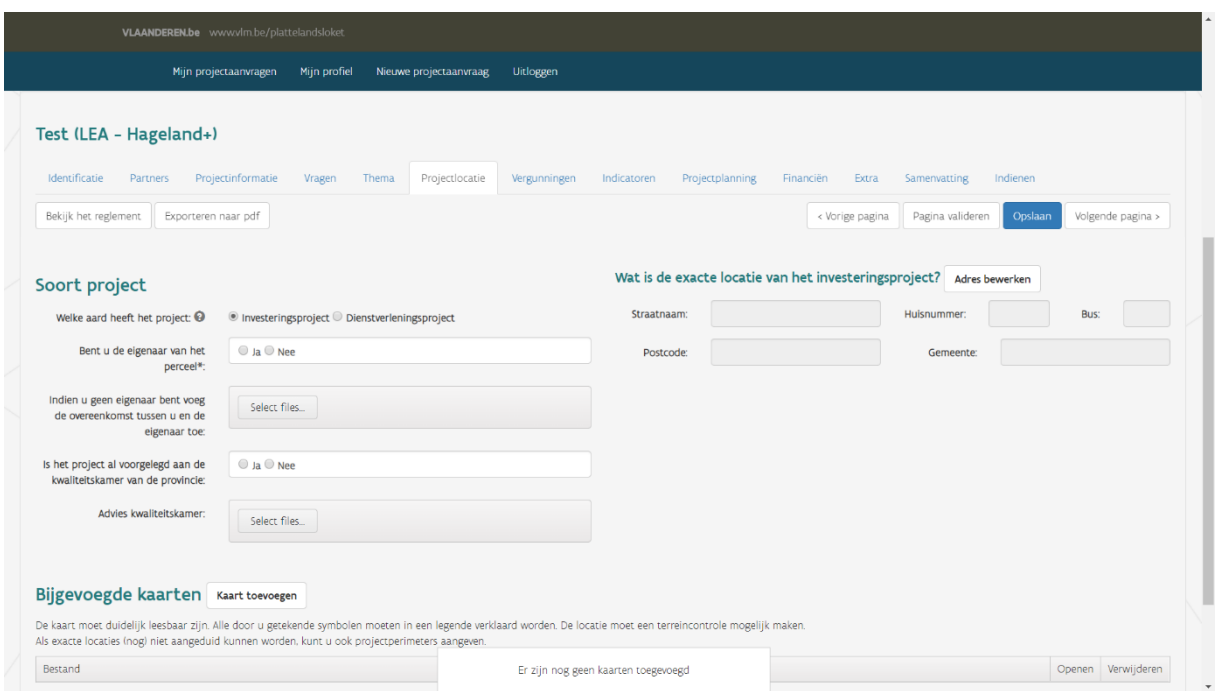

In het geval van een investeringsproject bent u verplicht om meer informatie aan te leveren.

### <span id="page-17-0"></span>**3.3.7 Vergunningen**

Als u vergunningen nodig hebt voor uw project voegt u die hier toe. Houd er rekening mee dat u de nodige vergunningen en/of attesten moet hebben aangevraagd voordat uw project goedgekeurd kan worden. Als u alleen aangeeft dat er vergunningen nodig zijn voor het project zal dat een waarschuwing opleveren bij indiening. Gelieve voorafgaand aan de goedkeuring de vergunning of vergunningsaanvraag op te laden.

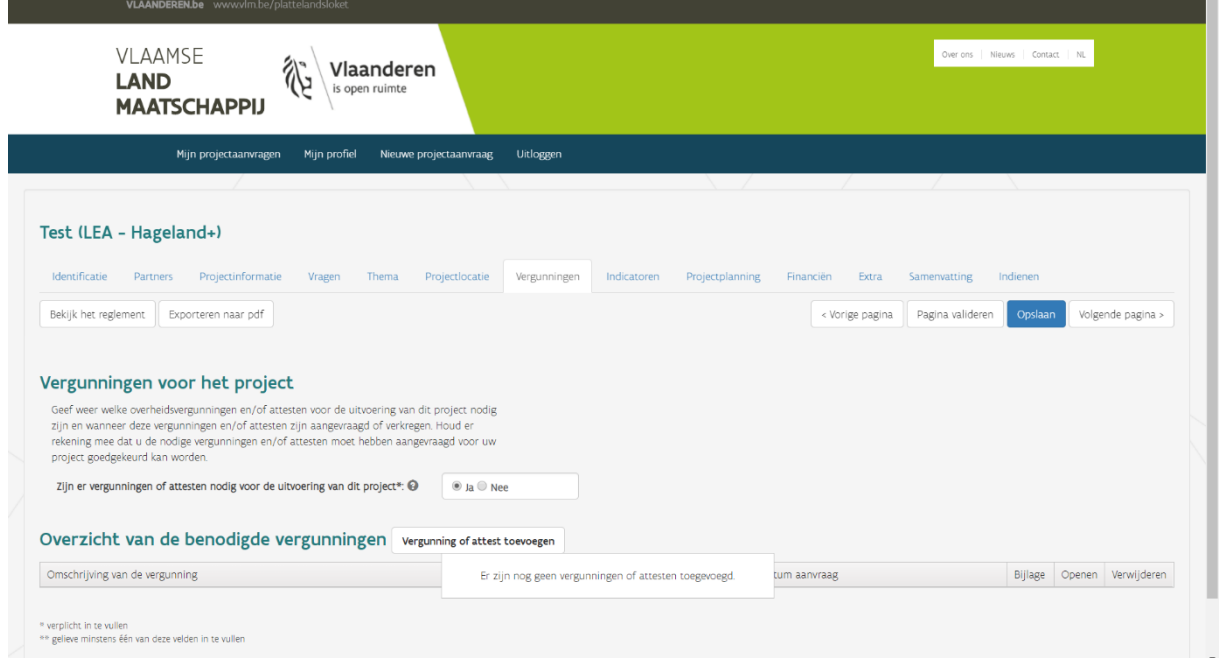

### <span id="page-18-0"></span>**3.3.8 Indicatoren**

De pagina Indicatoren hoeft niet te worden ingevuld bij de maatregel Volkstuinen.

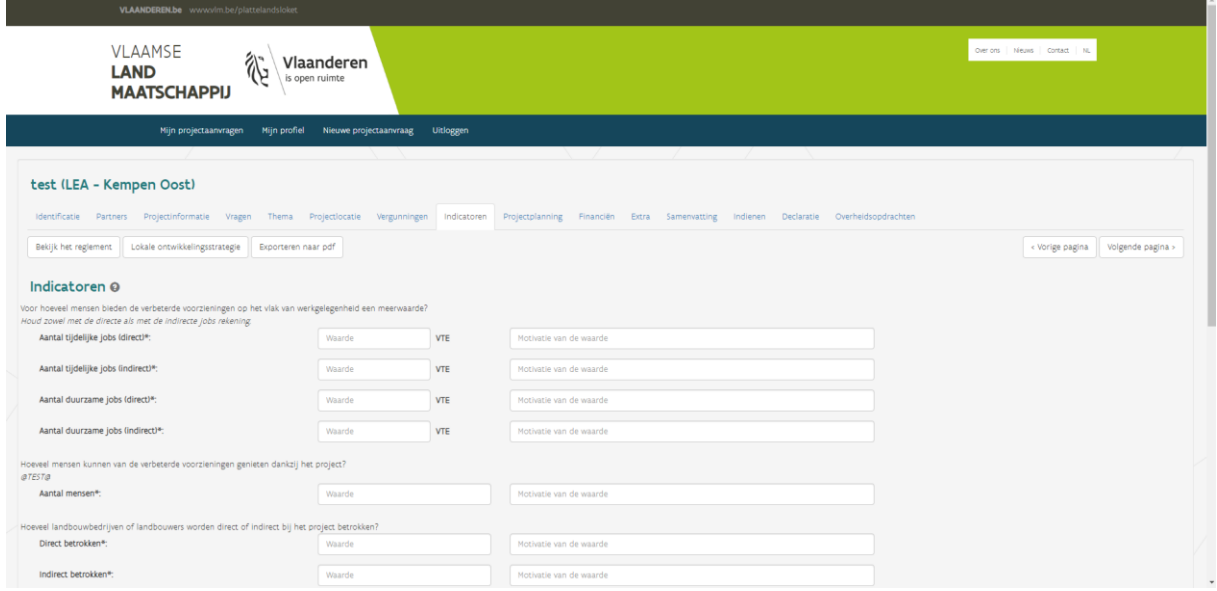

Met uitzondering van de (minimaal 3) eigen indicatoren is het verplicht om steeds getallen in te vullen in het veld 'waarde'. In het rechtse veld geeft u de motivatie voor de ingevulde waarde.

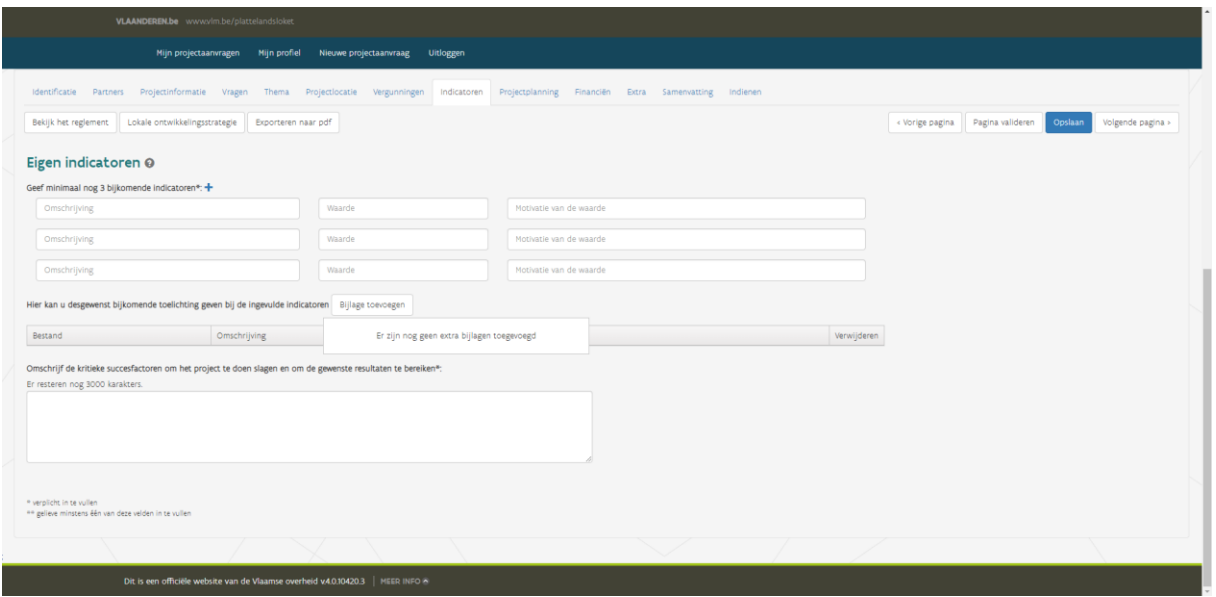

Met de +-knop kunt u eigen indicatoren toevoegen.

U volgt hierbij dezelfde opbouw als bij de bovenstaande indicatoren.

In het linkse veld beschrijft u de eigen indicator, in het middelste veld geeft u het verwachte resultaat, rechts de motivatie.

Ten slotte beantwoordt u de vraag over de kritische succesfactoren.

### <span id="page-19-0"></span>**3.3.9 Projectplanning**

De looptijd van het project wordt hier ter informatie weergegeven (de informatie komt uit het tabblad 'Projectinformatie'). U moet dus eerst de looptijd invullen bij projectinformatie.

U moet minstens 1 (hoofd)activiteit registreren.

De projectplanning is opgevat als een boomstructuur.

Zo moet u eerst een hoofdactiviteit aanmaken vooraleer er een subactiviteit kan worden toegeschreven aan de hoofdactiviteit.

**Opgelet:** De einddatum van een activiteit waarvoor een subsidie wordt aangevraagd mag niet na de einddatum van de projectaanvraag liggen.

U kunt de projectplanning als pdf en Excel downloaden.

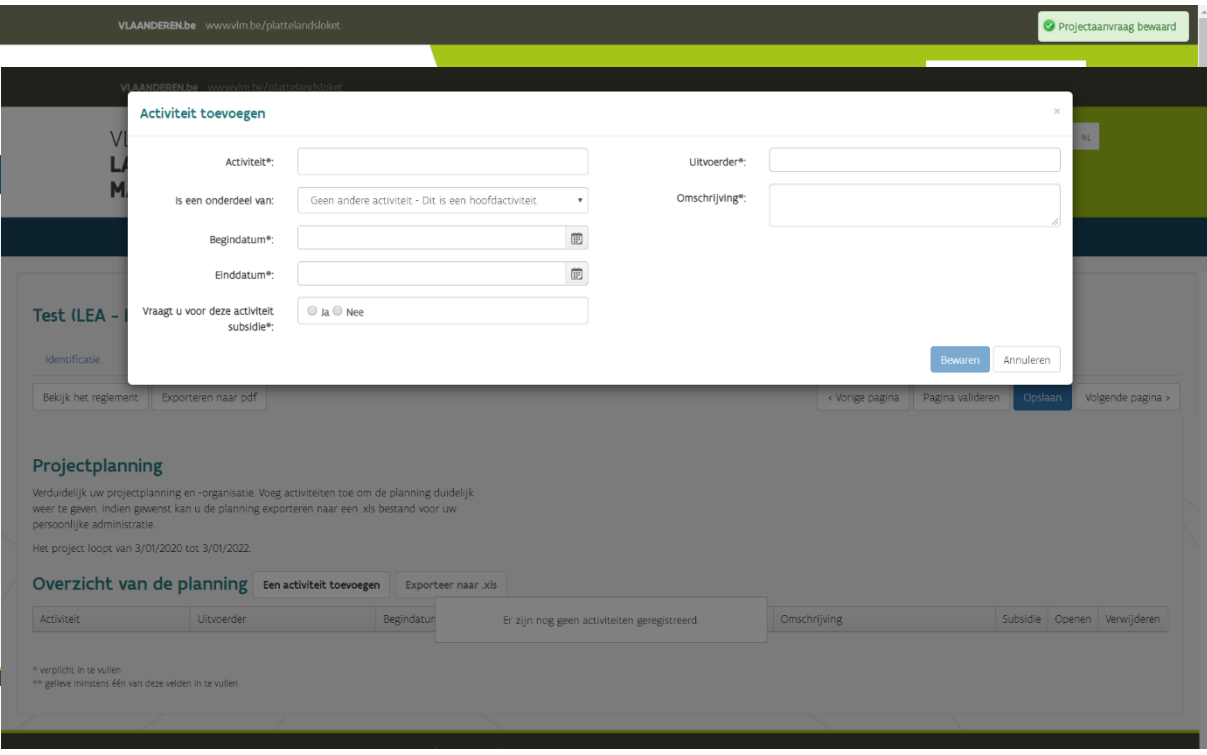

#### <span id="page-20-0"></span>**3.3.10 Financiën**

Dit tabblad is opgebouwd uit vier delen:

- Financiële informatie
- **Subsidies**
- Detail kostenopgave
- Financiële tabel

U moet de rubrieken achtereenvolgens van boven naar onder afwerken.

Bij **'Financiële informatie'** verduidelijkt u het additionele karakter van het project.

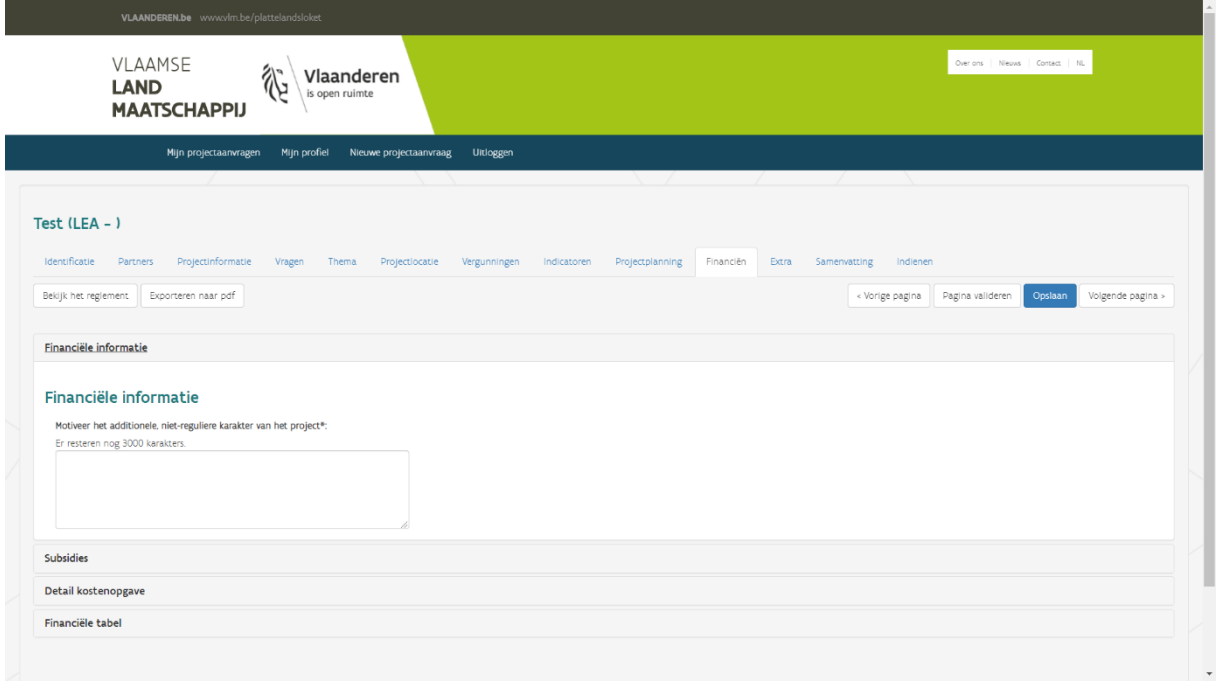

Bij **'Subsidies'** kunt u eventuele andere subsidies invullen. Als u 'ja' antwoordt op de vraag 'Heeft u reeds subsidies aangevraagd of bent u van plan subsidies aan te vragen voor dit project?' maar als u geen subsidie toevoegt, zal dat resulteren in een waarschuwing. Op een later tijdstip zult u dat moeten aanvullen of corrigeren.

Als u subsidies toevoegt, worden die in mindering gebracht van de eigen inbreng (bij het luik 'Financiële tabel').

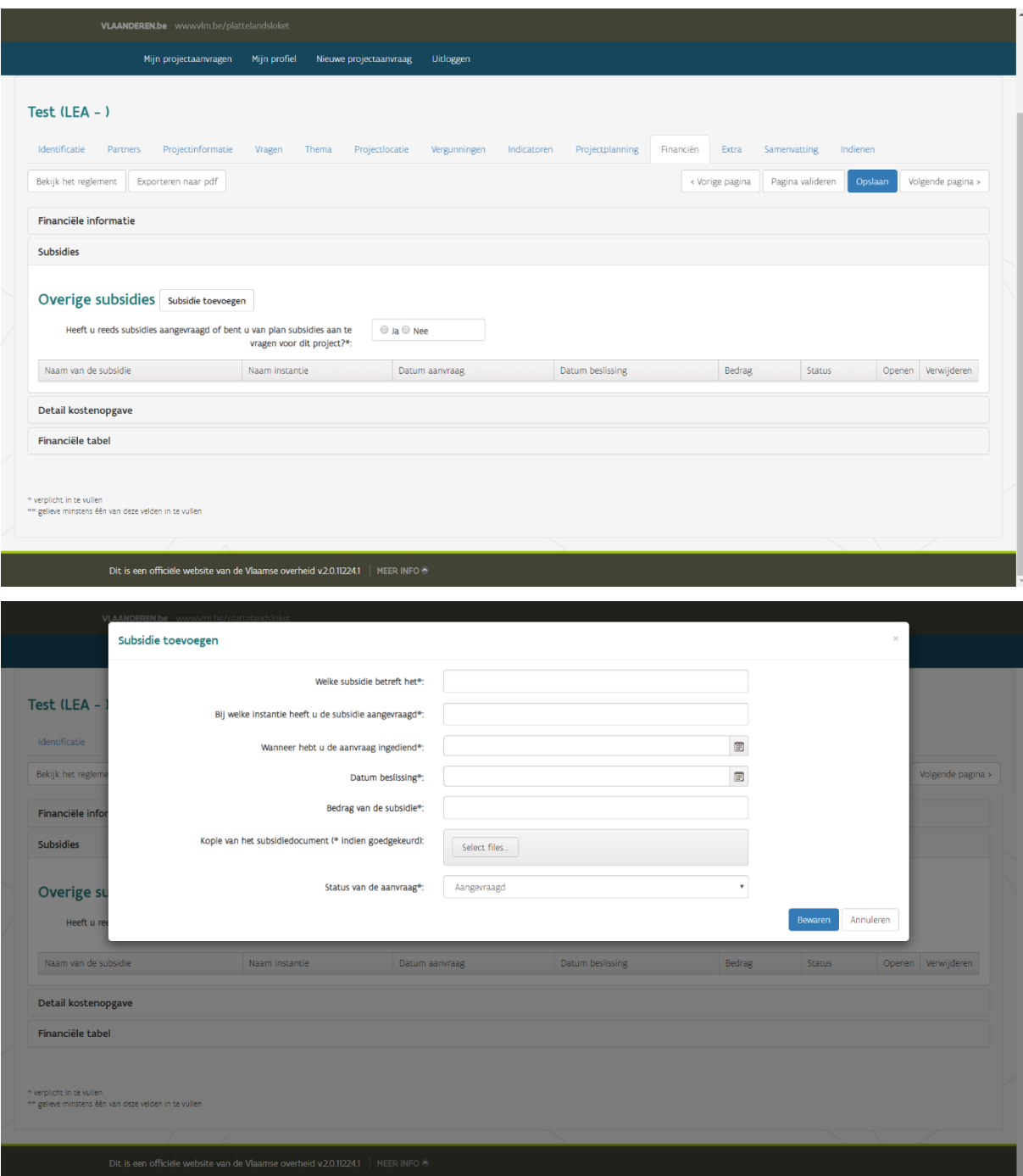

In '**Detail kostenopgave'** worden de gedetailleerde kosten weergegeven. Door te drukken op het +-icoontje kunt u een kostenpost aanvullen met de nodige, gedetailleerde info. Vul hier alleen de kosten in die u wilt laten subsidiëren door de maatregel.

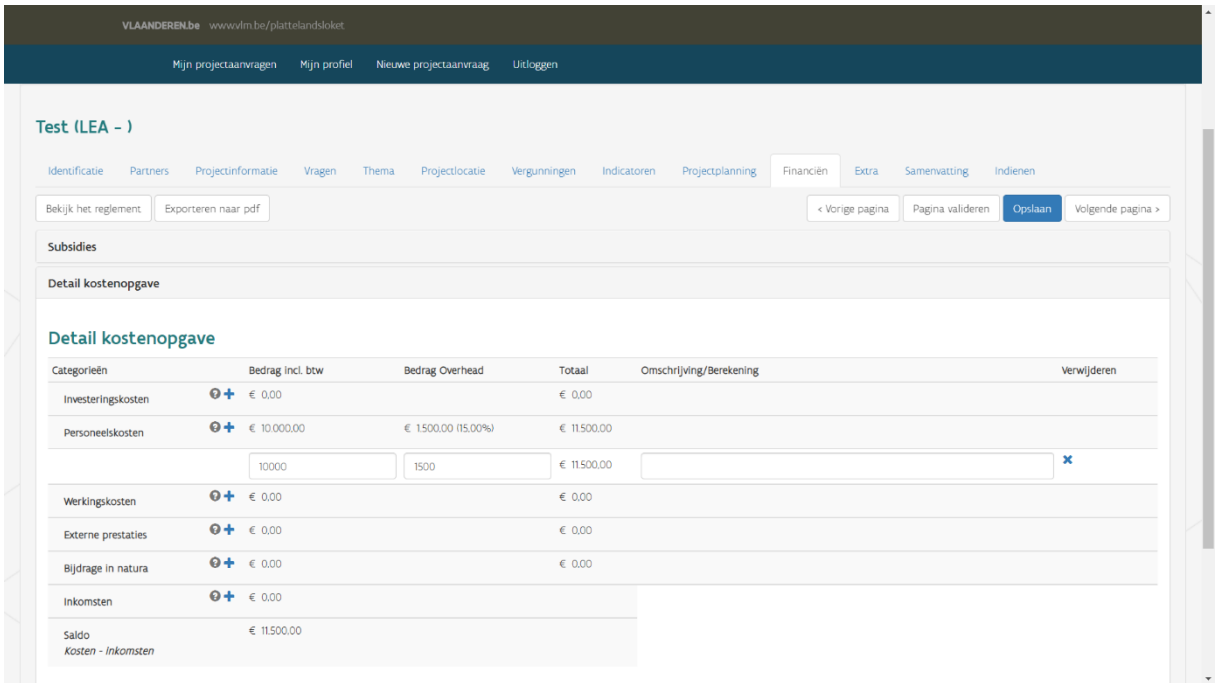

Onder het luik **'Financiële tabel'** moet u de kostenrubrieken spreiden over de jaren heen (gelinkt aan de looptijd bij projectinformatie). De categorie 'Personeelskosten' is hier het totaalbedrag aan personeelskosten en overhead uit de vorige stap 'Detail kostenopgave' (som van 'Personeelskosten' en 'Bedrag Overhead'). Vervolgens geeft u het gewenste steunpercentage weer. Ten slotte verstrekt u informatie over de inbreng van anderen. Het ontbreken van een engagementsverklaring over de inbreng van anderen levert een waarschuwing op bij indiening, wat betekent dat u die info later moet aanleveren.

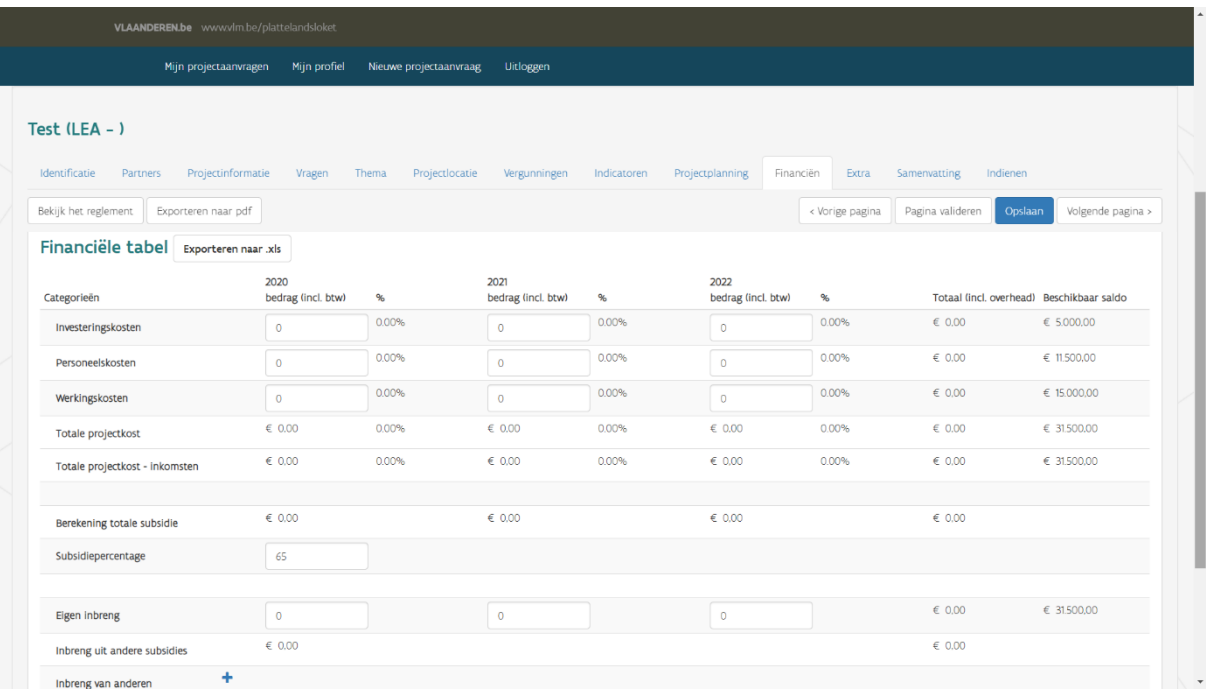

### <span id="page-24-0"></span>**3.3.11 Extra**

Als u nog relevante informatie of bijlagen wenst door te geven kan dat op het tabblad 'Extra'.

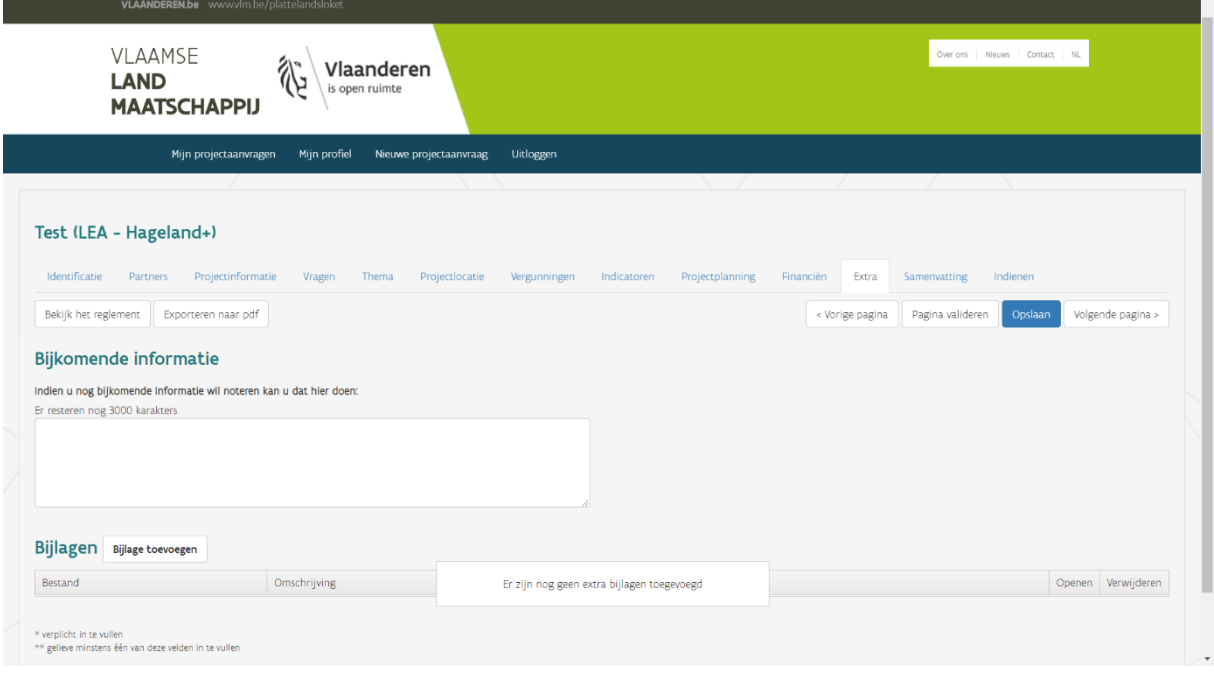

////////////////////////////////////////////////////////////////////////////////////////////////////////////////////////////////////////////////////////////////

<u>a sa sala</u>

### <span id="page-25-0"></span>**3.3.12 Samenvatting**

Elke aanvraag moet u beknopt beschrijven (in maximaal 1500 tekens). Die informatie kan vervolgens gebruikt worden bij communicatie over de maatregel en het project. Daarmee geeft u ook toestemming om deze info openbaar te maken.

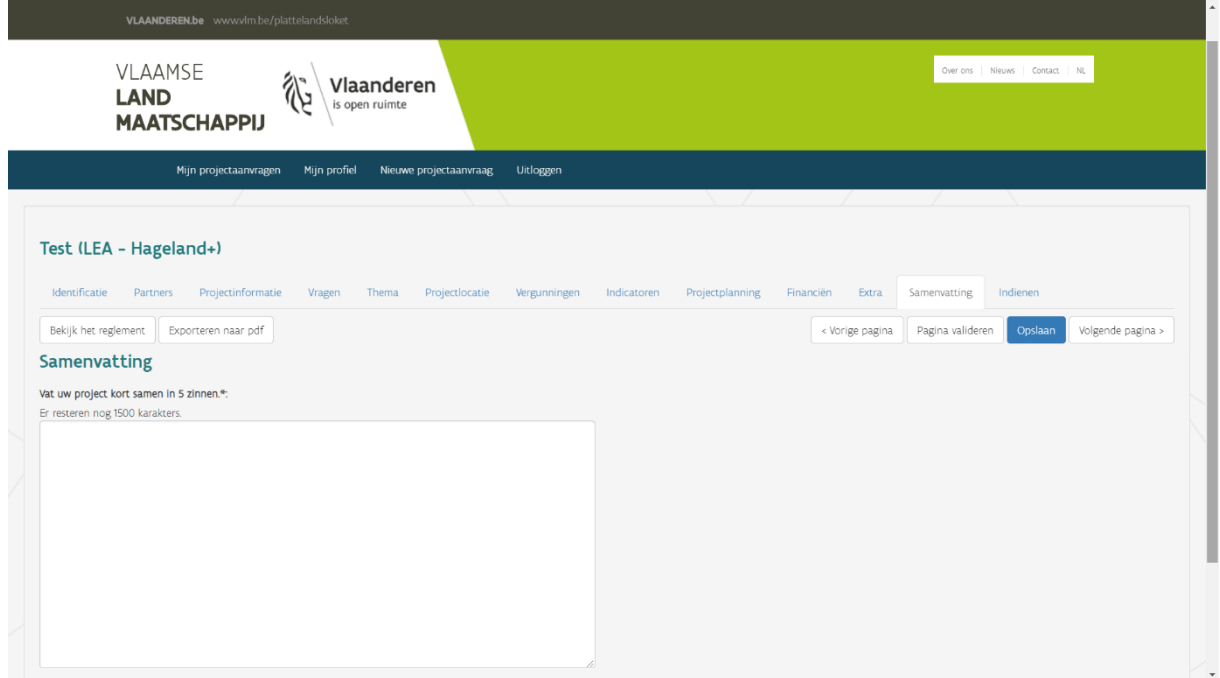

#### <span id="page-26-0"></span>**3.3.13 Indienen**

Voordat u de projectaanvraag effectief indient, moet u zich akkoord verklaren met enkele bepalingen. Dat doet u door het vakje bij 'Ik aanvaard de bepalingen' aan te vinken.

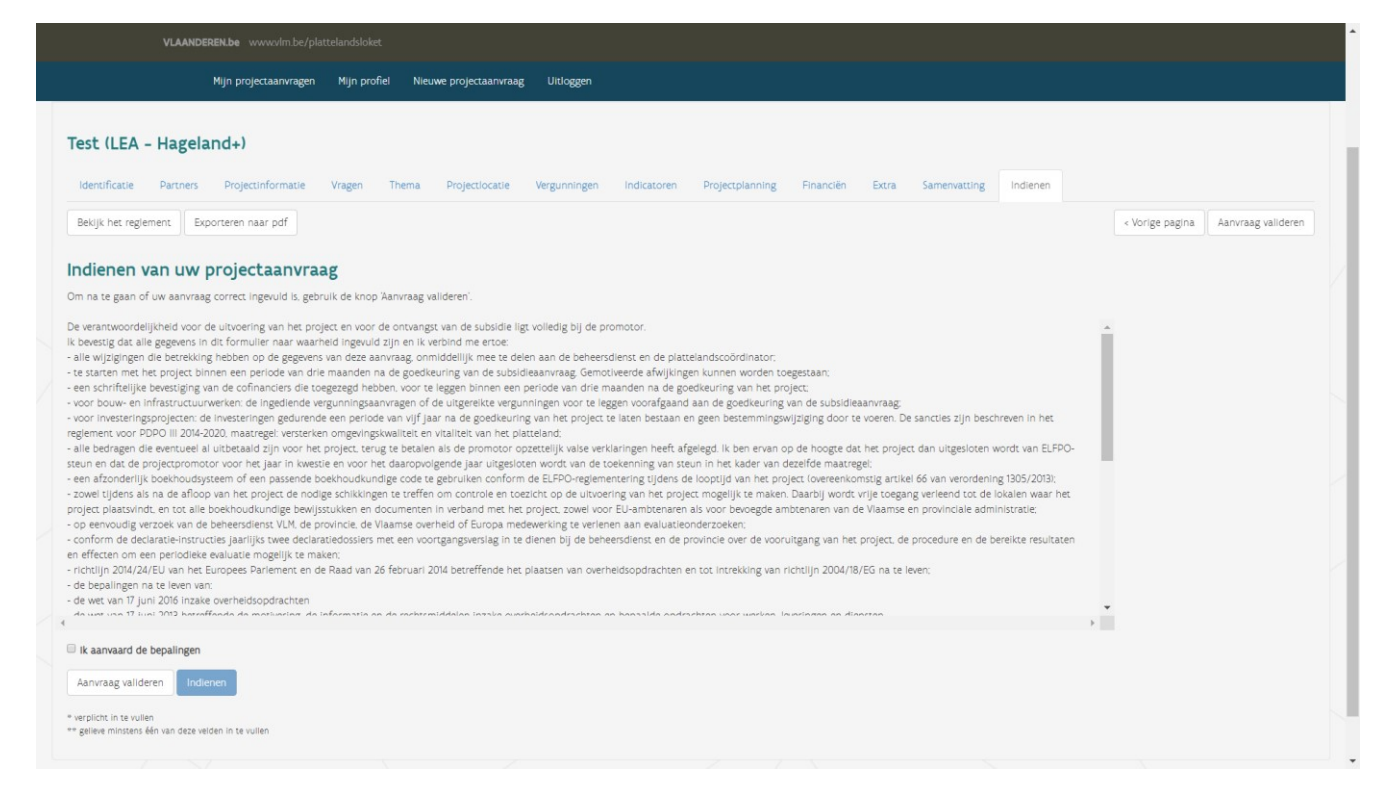

Klik daarna op de knop 'Aanvraag valideren'. Elk tabblad wordt dan nagekeken op fouten en waarschuwingen. Als er iets mis is met de aanvraag, worden de desbetreffende tabbladen benoemd. U moet daarna op de respectievelijke tabbladen informatie aanvullen en/of corrigeren. Op de tabbladen vindt u de knop 'Pagina valideren', die de specifieke fouten of waarschuwingen zal weergeven.

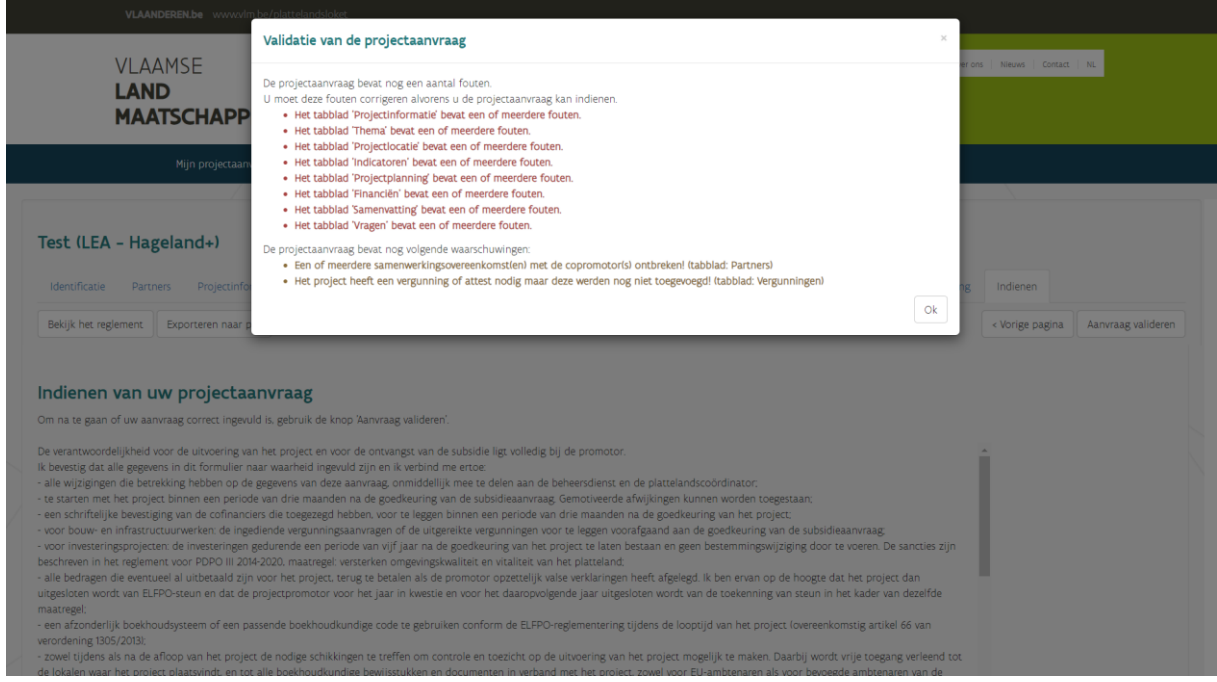

#### **Alleen personen met tekenbevoegdheid (zie het tabblad identificatie) kunnen het project indienen**.

Projectaanvragen met fouten kunnen niet worden ingediend, deze fouten moeten eerst gecorrigeerd worden alvorens de aanvraag ingediend kan worden. Waarschuwingen zijn geen probleem, de aanvraag kan ingediend worden, maar deze waarschuwingen zullen het voorwerp zijn van latere vragen en aanvullingen.

Het is evident dat projectaanvragen vóór het afsluiten van de oproepen moeten worden ingediend. Het plattelandsloket is zo geprogrammeerd dat een projectaanvraag niet kan worden ingediend na het verstrijken van de deadline.

Na de indiening krijgt u eerst onderstaand pop-up scherm te zien:

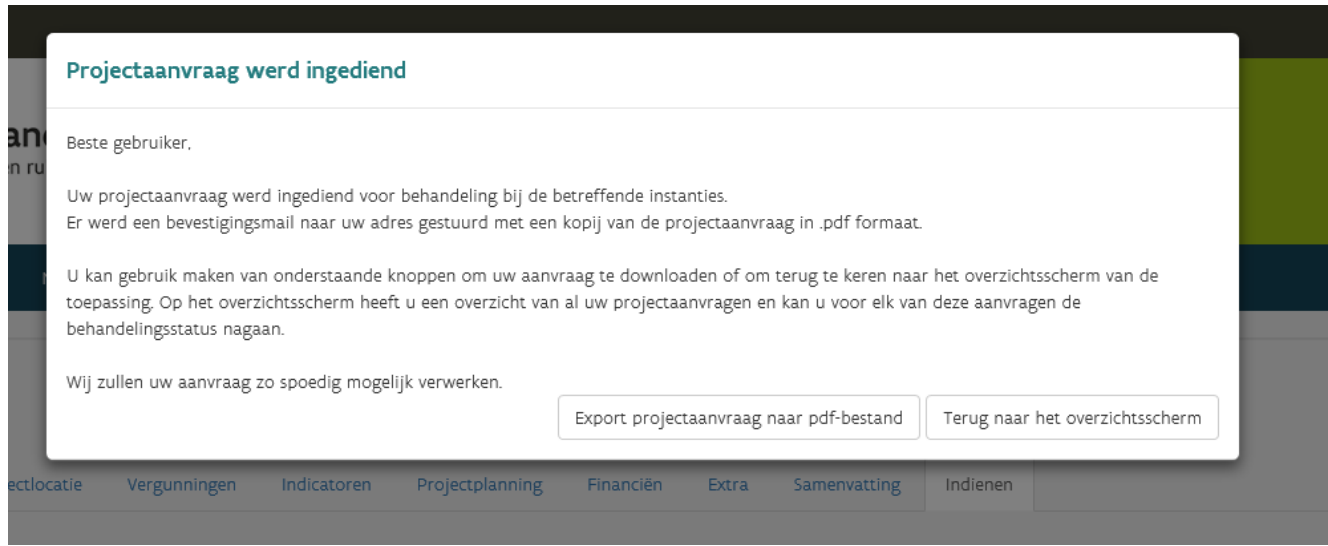

Daarna ontvangt u ook een bevestigingsmail. In de projectgeschiedenis van het project zult u bij status 'Ingediend' zien staan.

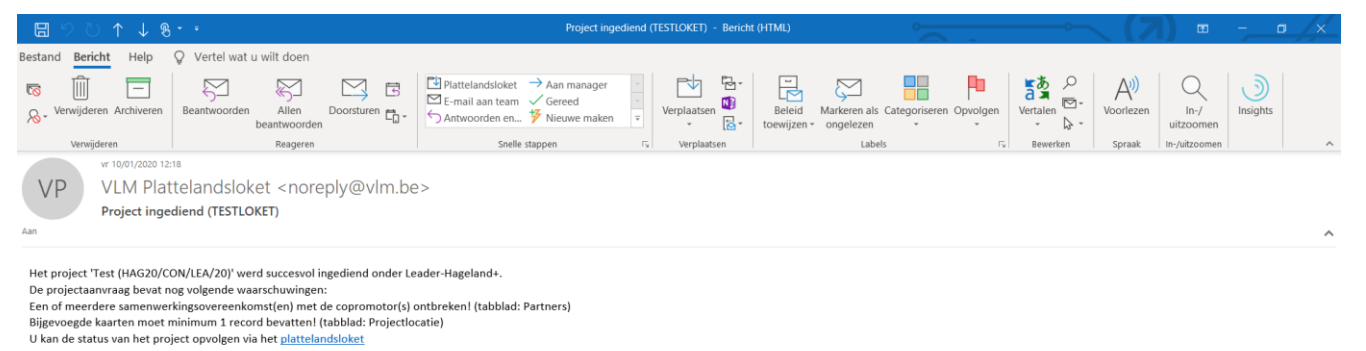

Vlaamse overheid<br>VLAAMSE **LANDMAATSCHAPPIJ**<br>Gulden Vlieslaan 72<br>1060 Brussel<br><u>www.vlm.be</u>

### <span id="page-29-0"></span>4 **NA DE INDIENING**

### <span id="page-29-1"></span>4.1 MIJN PROJECTAANVRAGEN

Alle projectaanvragen die u ontwerpt, hebt ingediend of waartoe u rechten hebt verkregen, worden vermeld op de pagina 'Mijn projectaanvragen'. Elke aanvraag kan worden geopend via het omslag-icoontje. De bijlagen van het project (vergunningen, goedkeuringsbrief, uitbetalingsbrief, …) kunt u aanklikken in de kolom ernaast. Een project annuleren doet u met het symbool X, zie ook 4.6.

De volledige projectgeschiedenis ziet u onderaan, nadat u het project hebt aangeklikt.

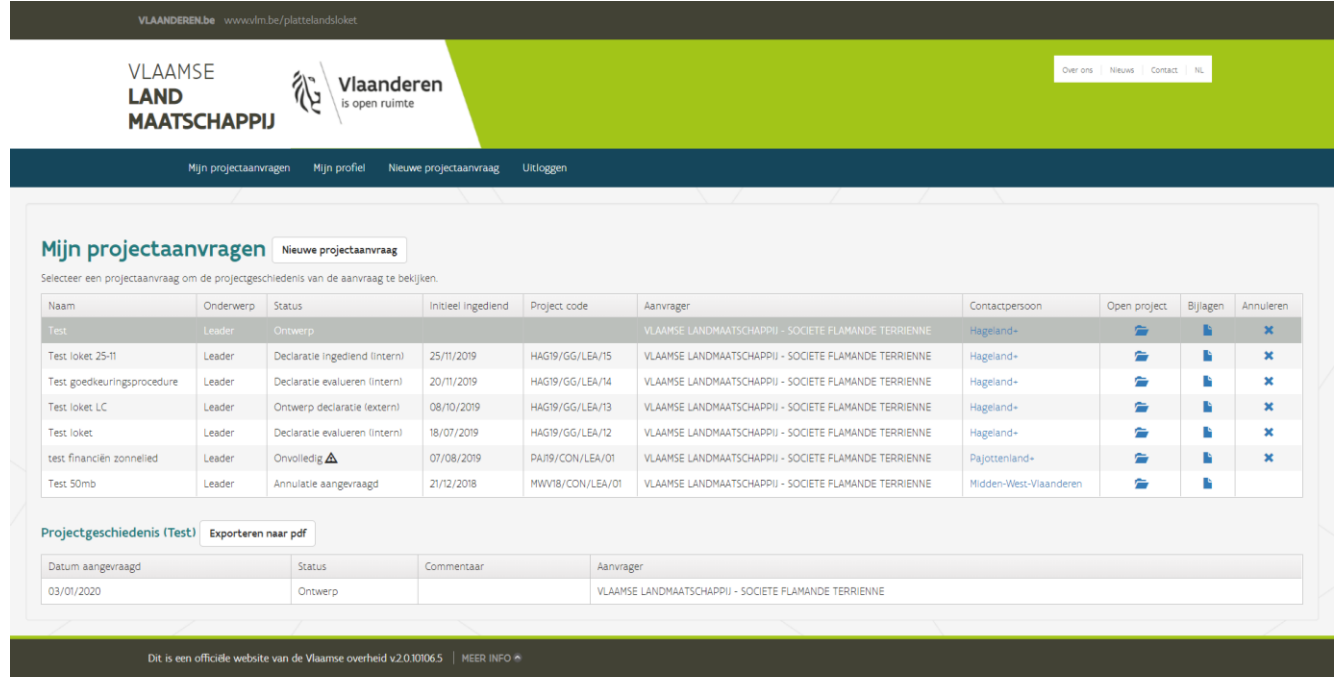

### <span id="page-29-2"></span>4.2 GOEDKEURINGSPROCEDURE

Bij onontvankelijkheid en goed- of afkeuring van uw project ontvangt u een mail. In die mail staat een link waarmee u gemakkelijk naar het plattelandsloket kunt gaan voor meer info.

Bij vragen vanuit de provincies of de beheersdienst zult u altijd per mail verwittigd worden. In die mail zult u worden doorverwezen naar het plattelandsloket voor meer info.

Wanneer er van u een actie wordt verwacht in het plattelandsloket (bijv. informatie in een tabblad aanpassen), vergeet dan niet uw projectaanvraag opnieuw in te dienen.

Wanneer er door één van de behandelaars extra toelichting gevraagd wordt tijdens de goedkeuringsprocedure verschijnt er in het overzicht van 'Mijn projectaanvragen' een uitroepteken bij het desbetreffende project. Door op het icoontje bij 'Open project' te klikken zal er eerst een pop-scherm verschijnen met meer informatie en met de vraag om de projectaanvraag te wijzigen. Wanneer de projectaanvraag onvolledig is zal er gevraagd worden om de aanvraag te vervolledigen. Wanneer er tijdens de verdere procedure toelichting gevraagd wordt, verschijnt er een pop-up venster waarin u eerst toelichting moet geven, waarna u verder kan naar de projectaanvraag om deze aan te passen en opnieuw in te dienen.

#### Mijn projectaanvragen Nieuwe projectaanvraag | Verzoeken van aanpassing projectaanvraag Selecteer een projectaanvraag om de projectgeschiedenis van de aanvraag te bekijken. Initieel ingediend Project code Aanvrager Naam **Example 2018** Status Status Status Status Status Status Status Status Status Status Status Status Status Status Status Status Status Status Status Status Status Status Status Status Status Status Status Status Status Stat Contactpe Testproject 1.7 Leader Onvolledig A  $\blacksquare$ B  $\overline{\mathbf{x}}$ Hageland+ Declaratie evalueren (intern) Testproject 1.6 Leader Hageland+  $\epsilon$  $\mathbf{B}$  .  $\mathbf{x}$ Alert: de aanvraag is onvolledig Uw aanvraag werd als 'Onvolledig' gemarkeerd, gelieve onderstaande commentaar van de behandelaar in acht te nemen en uw aanvraag te vervolledigen. Aanvraag nog niet volledig - Geopende tabbladen: Thema, Indicatoren, Samenvatting Ga verder naar de projectaanvraag

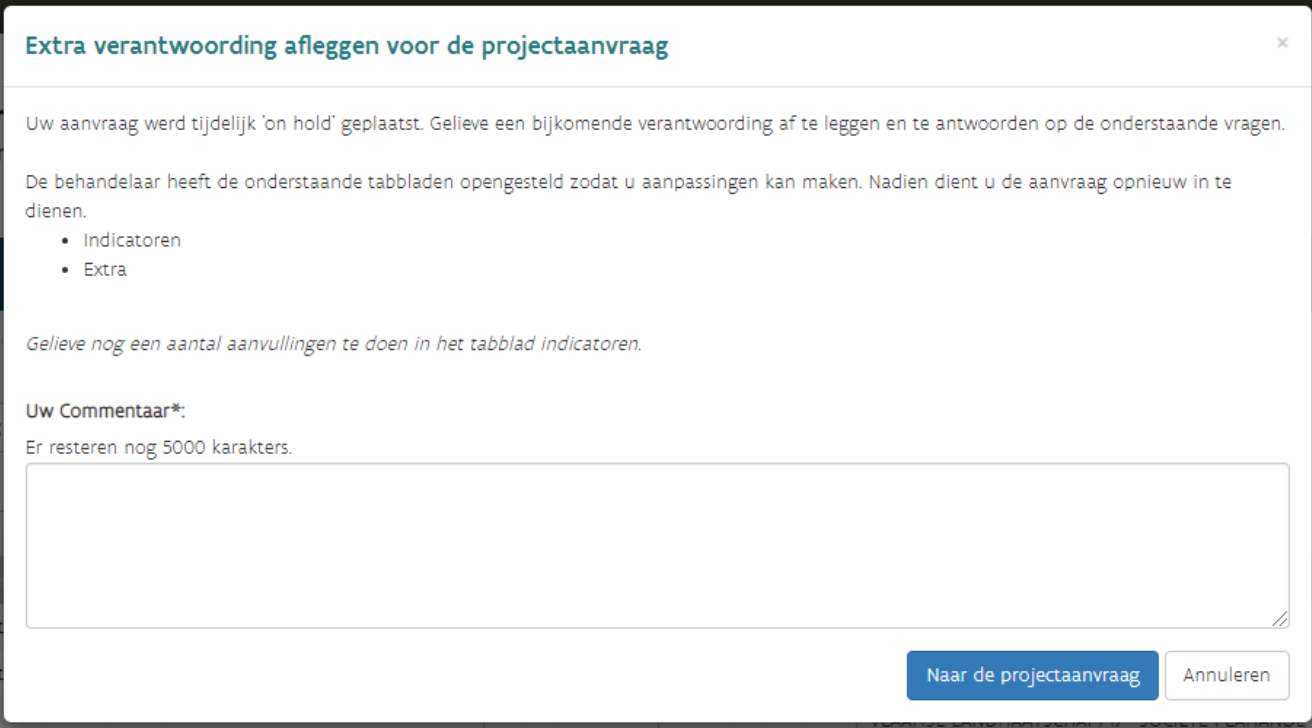

### <span id="page-31-0"></span>4.3 AANPASSING

**Goedgekeurde projecten** kunnen aangepast worden door de aanvrager. Klik bij 'Mijn projectaanvragen' het project aan in de lijst, zodat de regel in het grijs komt te staan (project NIET openen). Vervolgens verschijnt bovenaan een knop 'Verzoeken van aanpassing projectaanvraag'. Als u uw projectaanvraag wilt wijzigen, geeft u een motivatie op in het nieuwe venster. Klik ook de tabbladen aan waarin u aanpassingen wilt doen en bevestig via de knop 'Aanvraag tot wijziging versturen'. De status van het project wijzigt naar 'Vraag tot aanpassen projectaanvraag'. De dossierbehandelaar zal uw verzoek vervolgens behandelen en het al dan niet (gedeeltelijk) toestaan (zie verder).

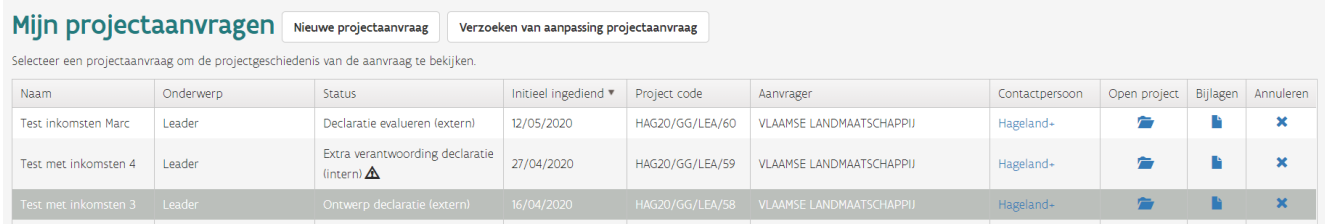

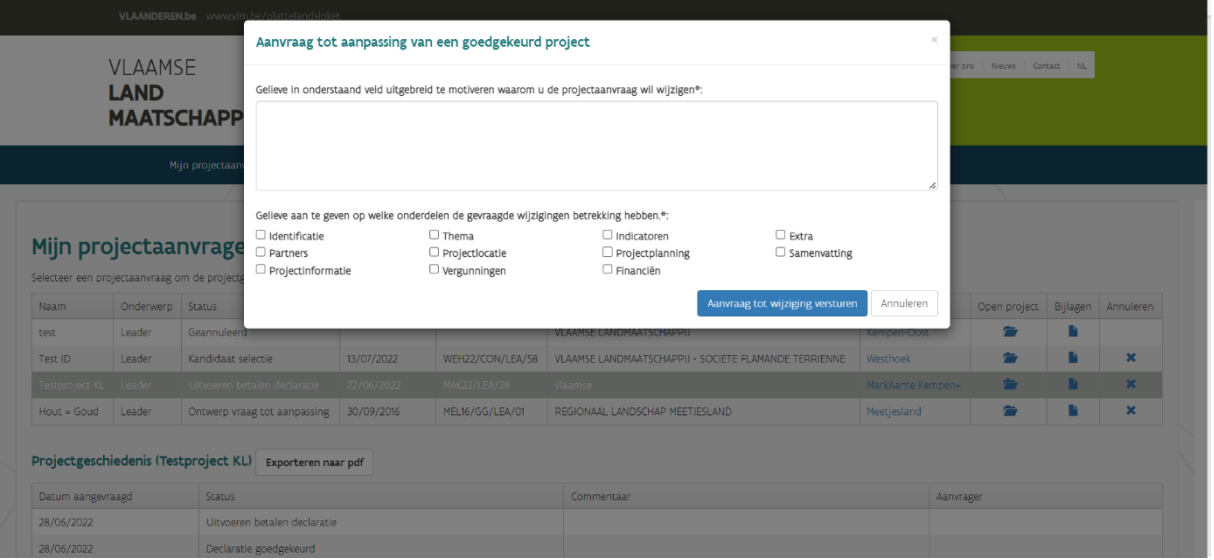

**Opgelet:** Om te vermijden dat verschillende cyclussen elkaar blokkeren in het loket zijn er een aantal situaties waarbij het niet mogelijk is om een projectaanpassing aan te vragen. De knop zal in dat geval niet verschijnen wanneer het project geselecteerd wordt. Dit is bijvoorbeeld het geval wanneer er extra verantwoording gevraagd wordt bij een declaratie (zie 4.4.2). Zolang de declaratie na een vraag om toelichting niet opnieuw wordt ingediend zal het niet mogelijk zijn om een projectaanpassing aan te vragen. Ook bij projecten die nog niet werden goedgekeurd kan er geen projectaanpassing aangevraagd worden door de aanvrager via deze knop.

**Opgelet:** Zolang een projectaanvraag in de cyclus van aanpassing zit, wordt de normale verwerking van het dossier tijdelijk on hold gezet. Dit betekent dat bijvoorbeeld de declaratie niet verder behandeld kan worden en er ook geen nieuwe declaratie ingediend kan worden.

#### <span id="page-32-0"></span>**4.3.1 Vraag tot aanpassing goedgekeurd**

Wanneer de behandelaar de vraag tot aanpassing goedkeurt zal u hiervan via mail op de hoogte gebracht worden en zal de status van het project wijzigen naar 'Ontwerp vraag tot aanpassing'. Wanneer u het project opent kan u wijzigingen doorvoeren in de tabbladen die werden opengesteld. De andere tabbladen kunnen niet gewijzigd worden. Wanneer alle wijzigingen doorgevoerd zijn dient u de aanvraag opnieuw in via het tabblad 'Indienen'.

Zodra de aanvraag opnieuw werd ingediend zal de behandelaar de wijzigingen beoordelen en goedkeuren of afkeuren.

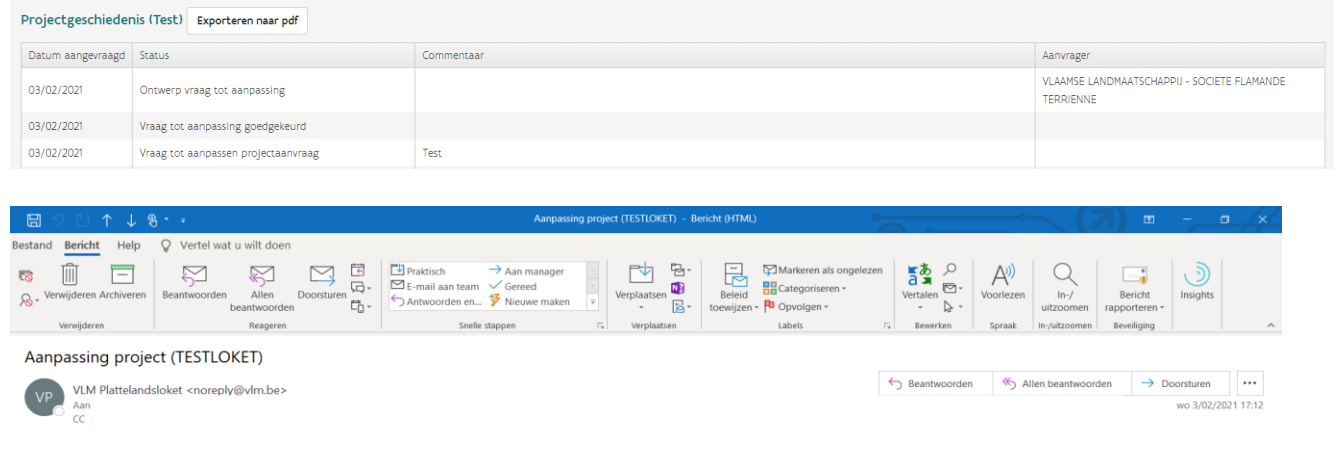

De vraag tot aanpassing van het project "Test" (HAG20/GG/LEA/16) is goe<br>contact op met de coördinator van het Leadergebied. ndsloket. Na de aanpassing dient u het p tie ga naar het <mark>plattelandsloket</mark> of neem

Gelieve niet te antwoorden naar noreply@vlm.be, deze mails worden niet behandeld. Ga naar het plattelandsloket om te mailen naar uw co

Vlaamse overheid<br>VLAAMSE **LANDMAATSCHAPPIJ**<br>Koning Albert II-laan 15<br>1210 Brussel<br><u>www.vlm.be</u>

#### **Aanpassing goedgekeurd**

Wanneer de aanpassing door de behandelaar goedgekeurd wordt zal u hiervan via mail op de hoogte gebracht worden, verder moet u niets doen. De status van het project gaat opnieuw over naar de status van voor de vraag tot aanpassing en de aanpassing is afgewerkt.

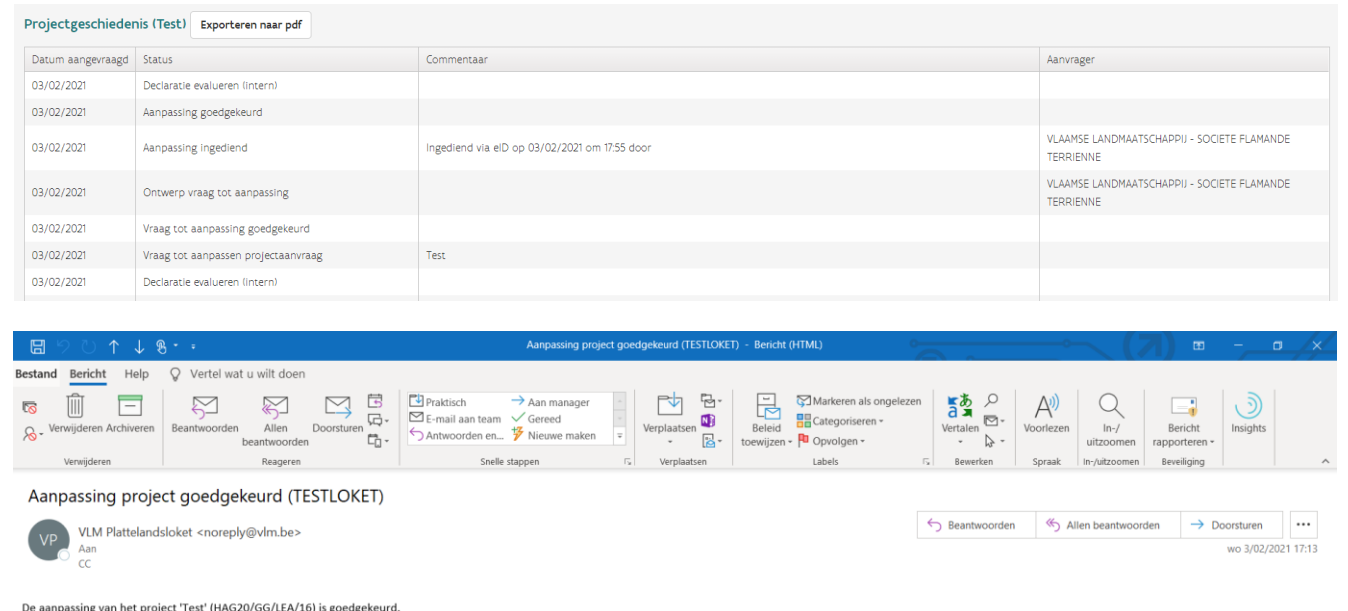

De aanpassing van het project 'Test' (HAG20/GG/LEA/16) is goedgekeurd.<br>Voor verdere informatie ga naar het <u>plattelandsloket</u> of neem contact op met de coördinator van het Leadergebied.

Gelieve niet te antwoorden naar <u>noreply@vlm.be</u>, deze mails worden niet behandeld. Ga naar het plattelandsloket om te mailen naar uw contactpers

Vlaamse overheid<br>VLAAMSE LANDMAATSCHAPPIJ Koning Albert II-laan 15<br>1210 Brussel<br>www.vlm.be

#### **Aanpassing afgekeurd**

Wanneer de aanpassing door de behandelaar afgekeurd wordt zal u via mail op de hoogte gebracht worden, de status van het project gaat opnieuw over naar 'Ontwerp vraag tot aanpassing'. In dit geval moet u de projectaanvraag waar nodig opnieuw aanpassen en nadien indienen. Nadat de aanvraag opnieuw ingediend werd zal de behandelaar de aanpassing opnieuw beoordelen.

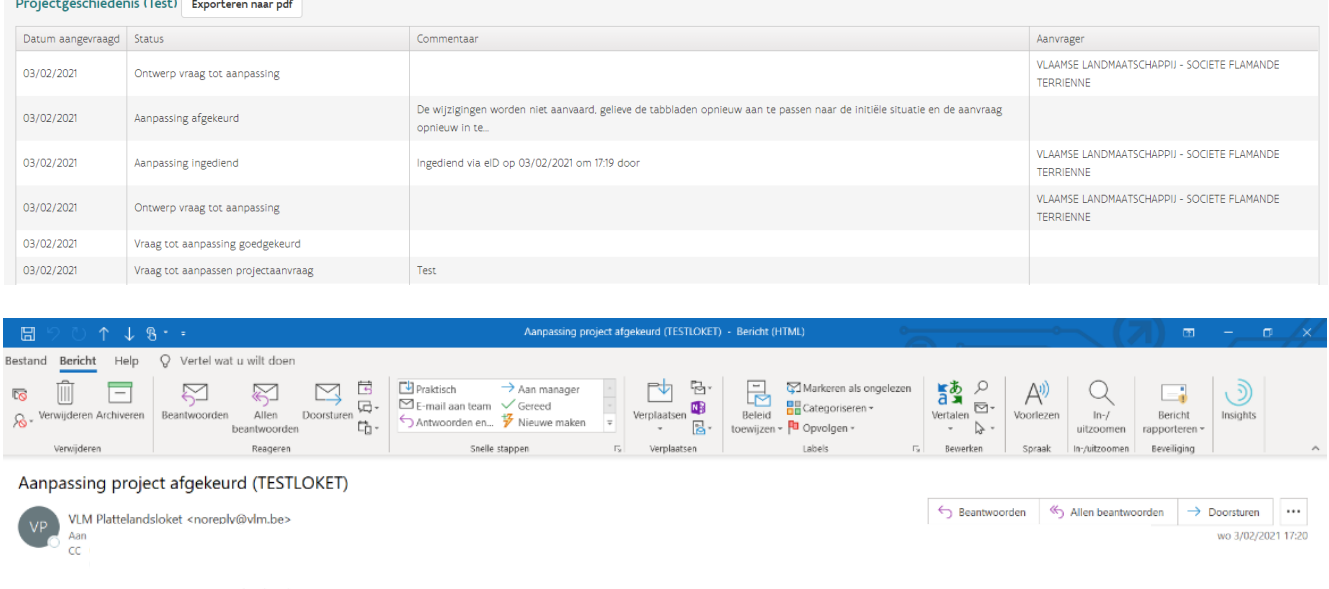

De aanpassing van het project 'Test' (HAG20/GG/LEA/16) is afgekeurd.

De wijzigingen worden niet aanvaard, gelieve de tabbladen opnieuw aan te passen naar de initiële situatie en de aanvraag opnieuw in te dienen

Voor verdere informatie ga naar het plattelandsloket of neem contact op met de coördinator van het Leadergebied.

Gelieve niet te antwoorden naar noreply@vlm.be, deze mails worden niet behandeld. Ga naar het plattelandsloket om te mailen naar uw contactpersoon.

Vlaamse overheid<br>VLAAMSE **LANDMAATSCHAPPIJ**<br>Koning Albert II-laan 15<br>1210 Brussel www.vlm.be

#### <span id="page-35-0"></span>**4.3.2 Vraag tot aanpassing afgekeurd**

Wanneer de behandelaar de vraag tot aanpassing niet toestaat zal u hiervan via mail op de hoogte gebracht worden. De status van het project zal wijzigen naar de status van voor de vraag tot aanpassing. In de projectgeschiedenis wordt de motivatie van de behandelaar weergegeven. De aanvraag kan in dit geval niet gewijzigd worden.

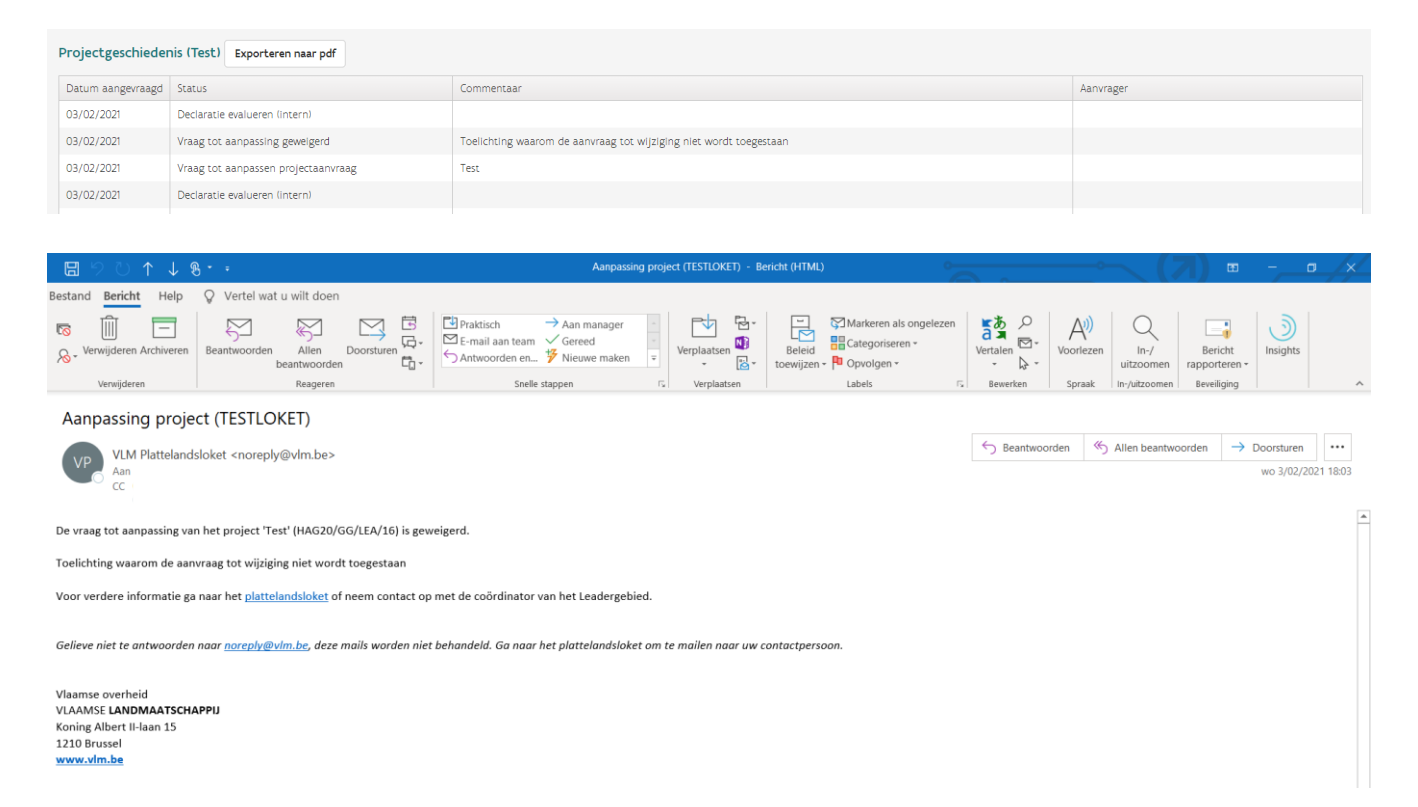

### <span id="page-36-0"></span>4.4 DECLARATIE

Goedgekeurde projecten komen in de status 'Wachten op declaratie' terecht. Tegen de jaarlijkse indiendata (15 februari en 15 juli) moet u het extra tabblad 'Declaratie' aanvullen. Alleen de huidige aangifte kan bewerkt worden.

### <span id="page-36-1"></span>**4.4.1 Declaratie indienen**

De facturen moeten één voor één worden ingegeven.

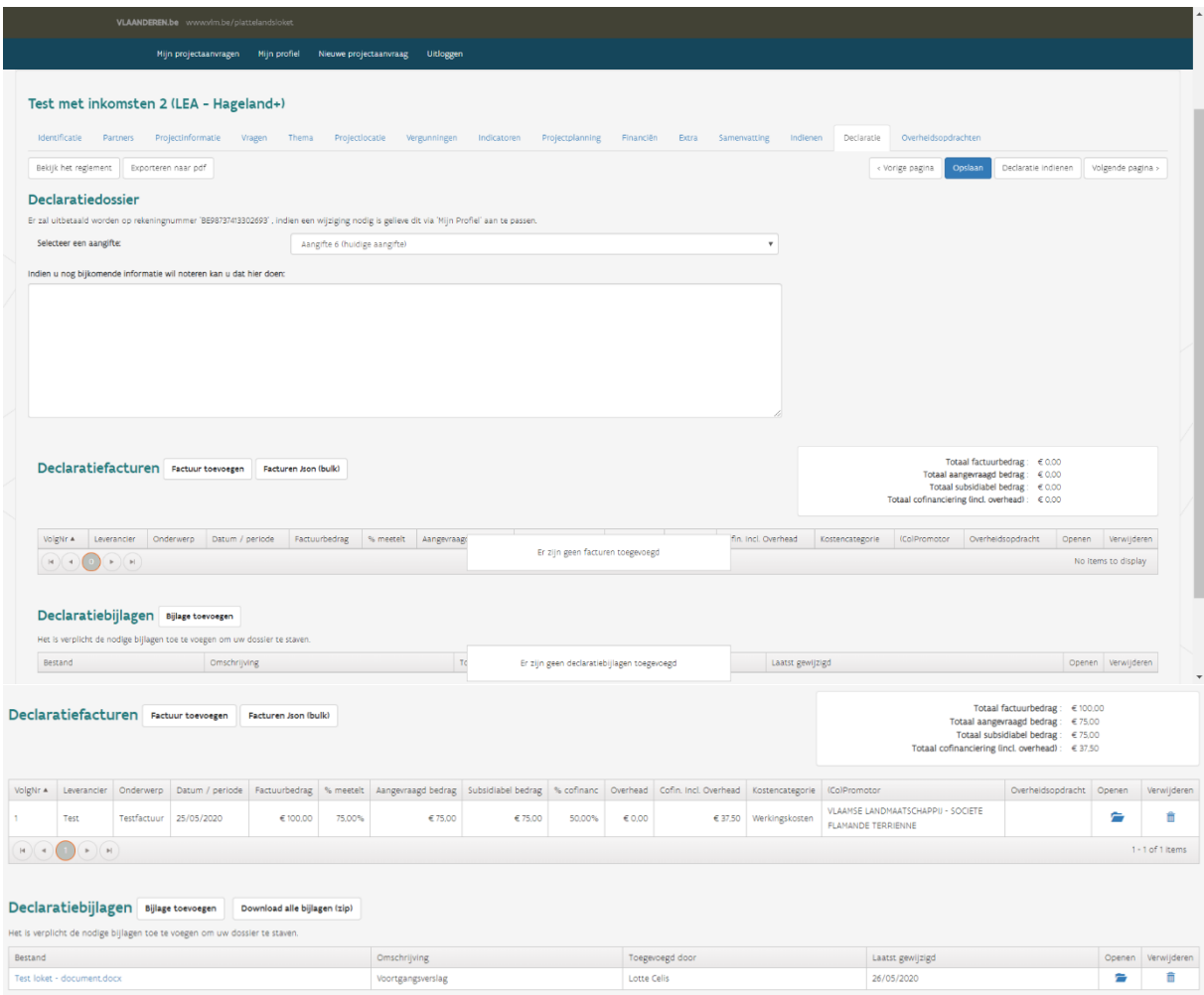

Facturen kunnen één voor één toegevoegd worden via de knop 'Factuur toevoegen'. Wanneer de categorie personeelskosten aangeduid wordt, zal automatisch het overheadbedrag ingevuld worden op basis van het goedgekeurde percentage overheadkosten. Wanneer de factuur behoort tot een overheidsopdracht (zie 5.2) dan is het de bedoeling dat deze hieraan gekoppeld wordt.

**Opgelet:** Enkel wanneer een overheidsopdracht werd ingediend en reeds geëvalueerd door de beheersdienst zal deze verschijnen in het uitklapmenu (indien dit niet het geval is dan kan de factuur achteraf gekoppeld worden door de beheersdienst, geef in dat geval bij de omschrijving aan bij welke overheidsopdracht de factuur hoort).

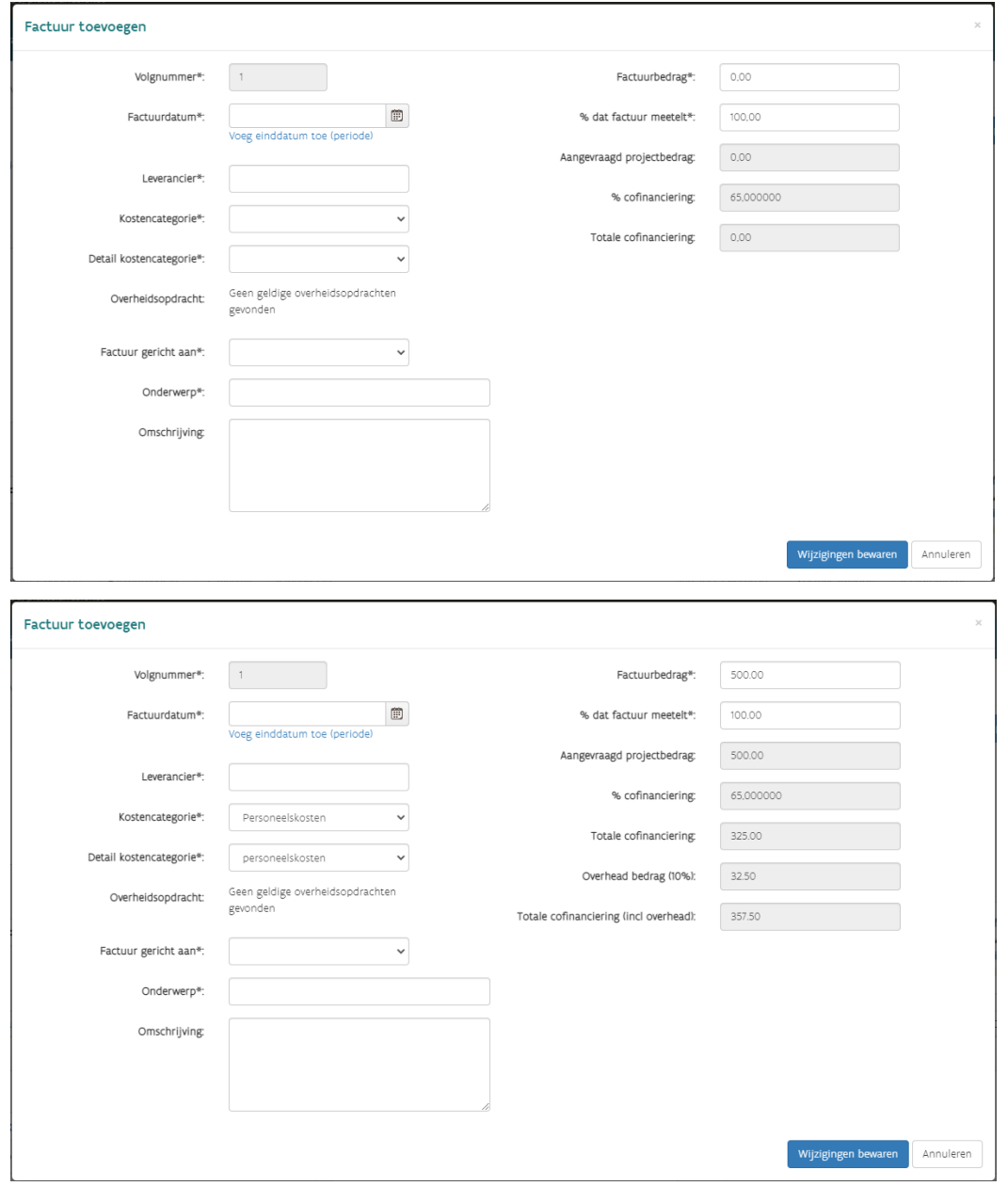

De facturen die toegevoegd werden kunnen - zolang de declaratie nog niet is ingediend - nog individueel verwijderd, geopend en gewijzigd worden via de knop 'Verwijderen' of 'Openen'.

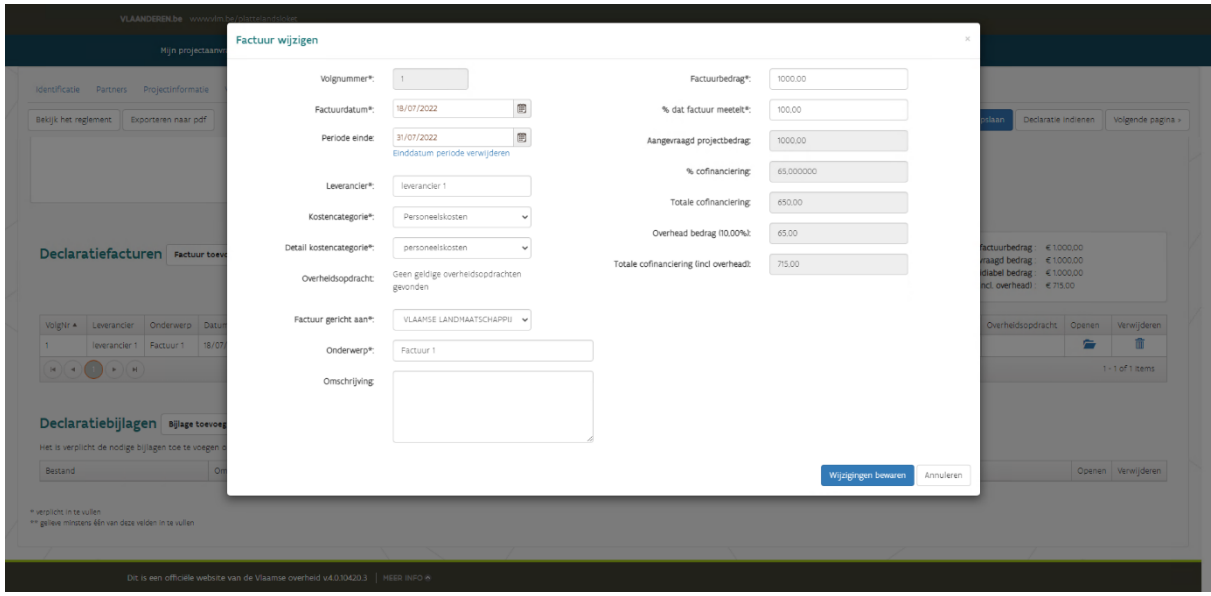

Na het toevoegen van de facturen kan er indien gewenst een export gemaakt worden naar Excel met een lijst van alle facturen. Dit doet u via de knop 'Exporteren naar .xls'.

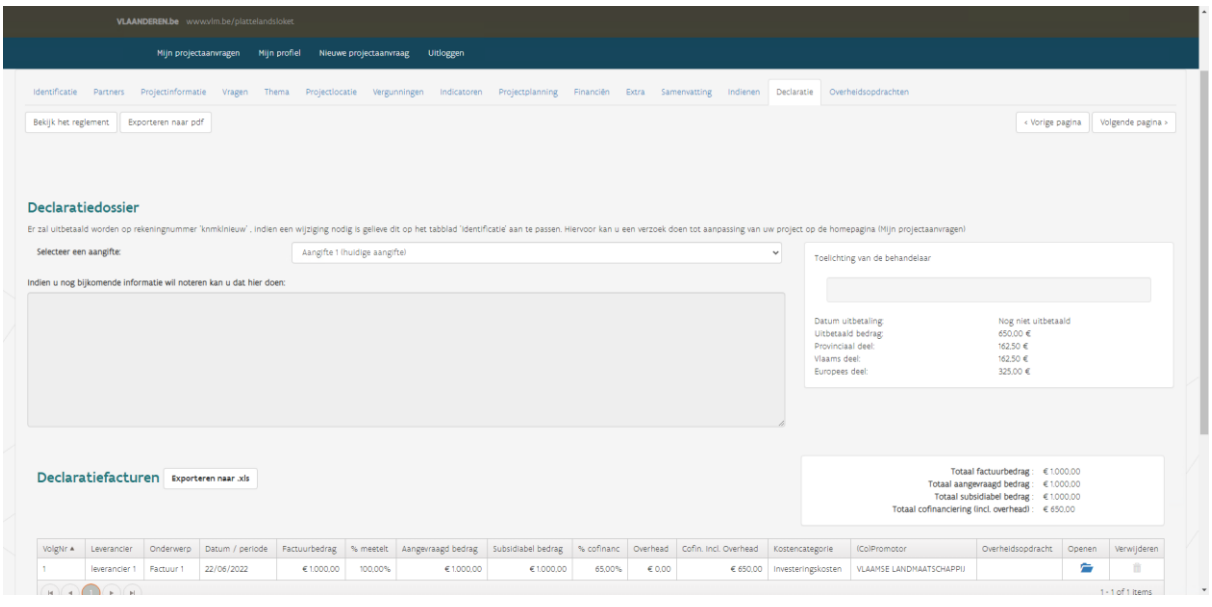

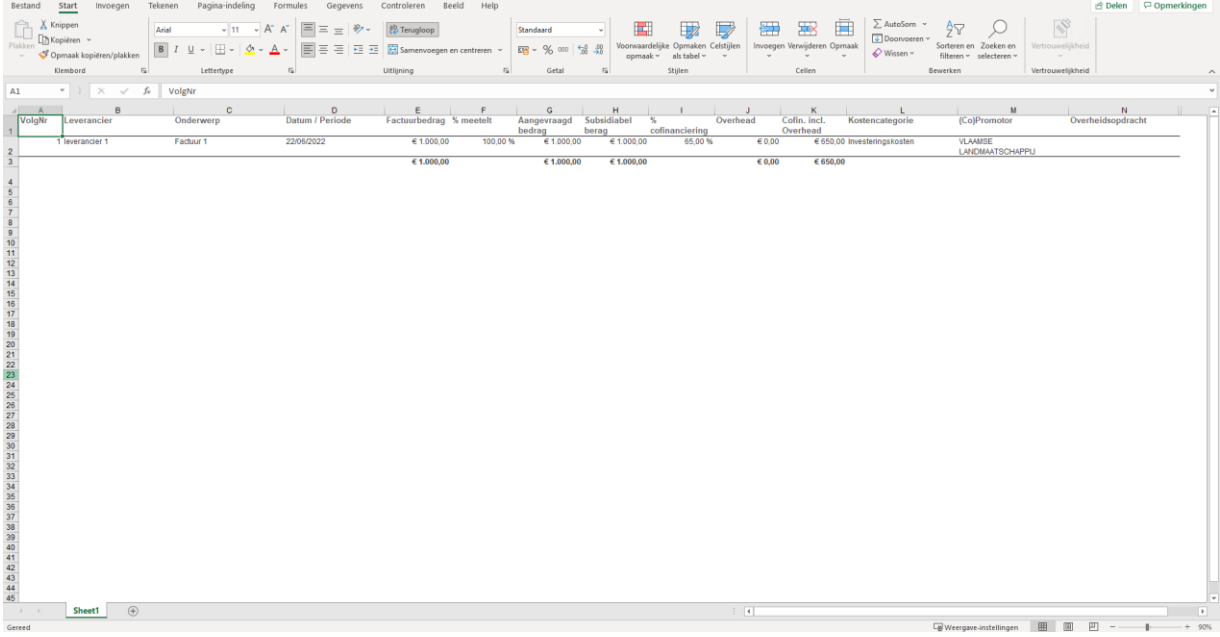

Bij elke declaratie moet minstens een voortgangsverslag toegevoegd worden. Zolang er bij de bijlagen geen bestand wordt toegevoegd onder de omschrijving 'Voortgangsverslag' zal er een foutmelding verschijnen bij het indienen van de declaratie. Wanneer er personeelskosten ingediend worden, moeten de tijdsregistratie en loonberekening afzonderlijk toegevoegd worden als bijlage met behulp van de template.

Nadat u alle facturen hebt ingegeven, documenten (Excel, Word, pdf, …) hebt opgeladen en eventuele toelichting hebt verschaft, klikt u op de knop 'Declaratie indienen'.

Nadat de declaratie is ingediend, ontvangt u een bevestigingsmail en kunt u ook in de projectgeschiedenis de status 'Declaratie ingediend' lezen.

Bij het tabblad 'Declaratie' kunt u ook de informatie terugvinden over vroegere, verwerkte declaraties.

#### <span id="page-40-0"></span>**4.4.2 Vraag om toelichting bij een declaratie**

Wanneer er een vraag om toelichting komt van de behandelaars in verband met de declaratie moet er toelichting gegeven worden via een apart scherm vooraleer de projectaanvraag geraadpleegd kan worden. De status van het project waarvoor toelichting gevraagd wordt is 'Extra verantwoording declaratie (extern)' of 'Extra verantwoording declaratie (intern)', afhankelijk van in welke fase de verantwoording gevraagd wordt. In het overzicht van 'Mijn projectaanvragen' worden deze projecten weergegeven met een uitroepteken.

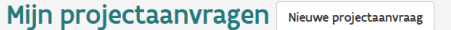

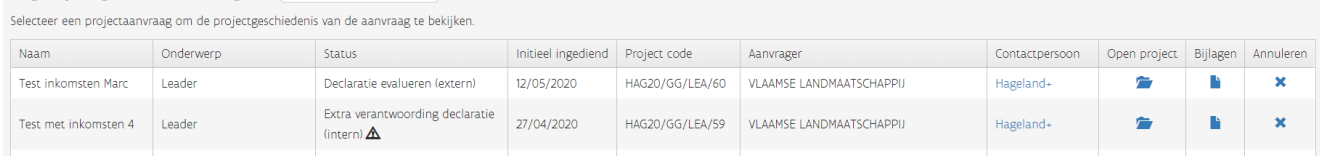

Wanneer een project waarvoor toelichting gevraagd wordt geopend wordt, verschijnt er eerst een scherm met de vraag om toelichting en welke tabbladen werden opengesteld om te bewerken. Pas nadat toelichting gegeven wordt via dit scherm kan er verdergegaan worden naar de projectaanvraag. De declaratie kan bewerkt worden en eventuele ontbrekende bijlagen kunnen toegevoegd worden. De declaratie moet nadien opnieuw ingediend worden via de knop 'Declaratie indienen' rechts bovenaan. Zolang de declaratie niet ingediend wordt, blijft de status van het project 'Ontwerp declaratie (extern, na extra verantwoording)' of 'Ontwerp declaratie (intern, na extra verantwoording)'.

**Opgelet:** Het is niet mogelijk om reeds toegevoegde facturen en bijlagen te wijzigen of te verwijderen, dit om te vermijden dat gegevens verloren zouden gaan.

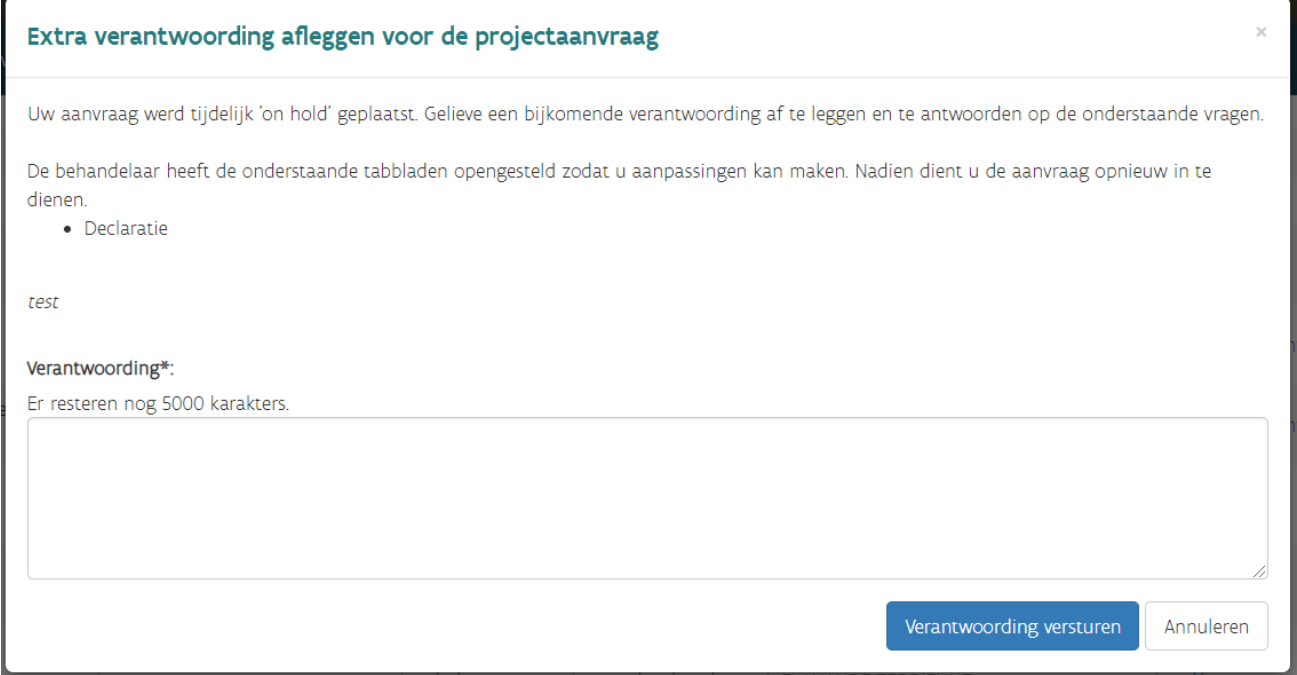

#### <span id="page-41-0"></span>**4.4.3 Uitbetaling declaratie**

Bij de uitbetaling van het declaratiedossier ontvangt u een mail en het bedrag is terug te vinden in de projectgeschiedenis van het project en in het tabblad declaratie.

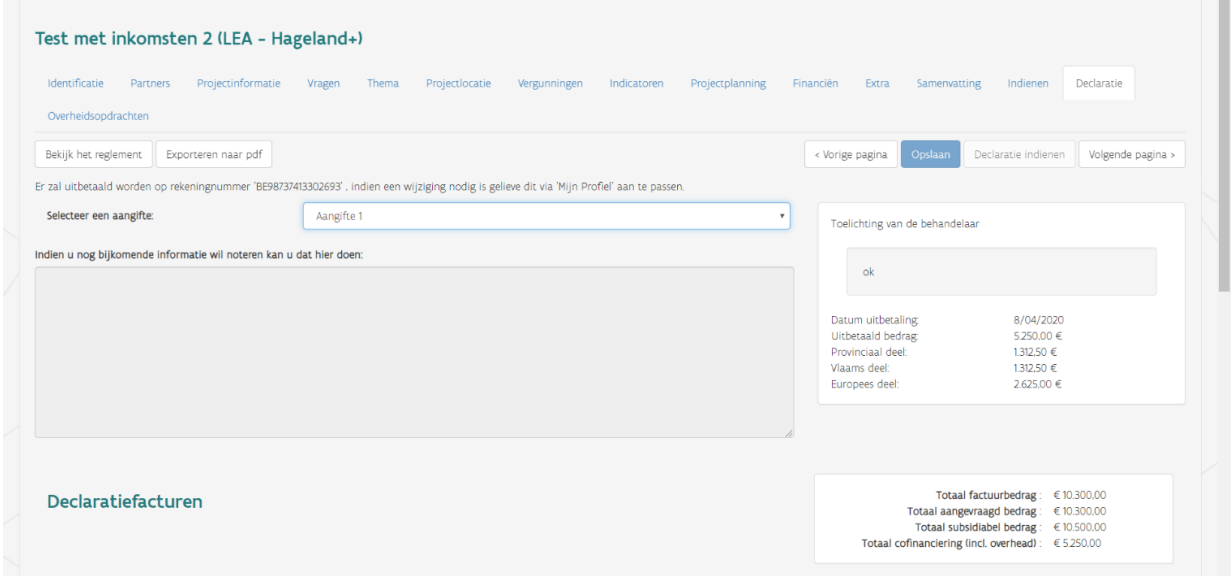

De betalingsbrief met de gegevens van de uitbetaling is te vinden bij de bijlagen van het project, net als een financieel overzicht met meer informatie over de declaratie.

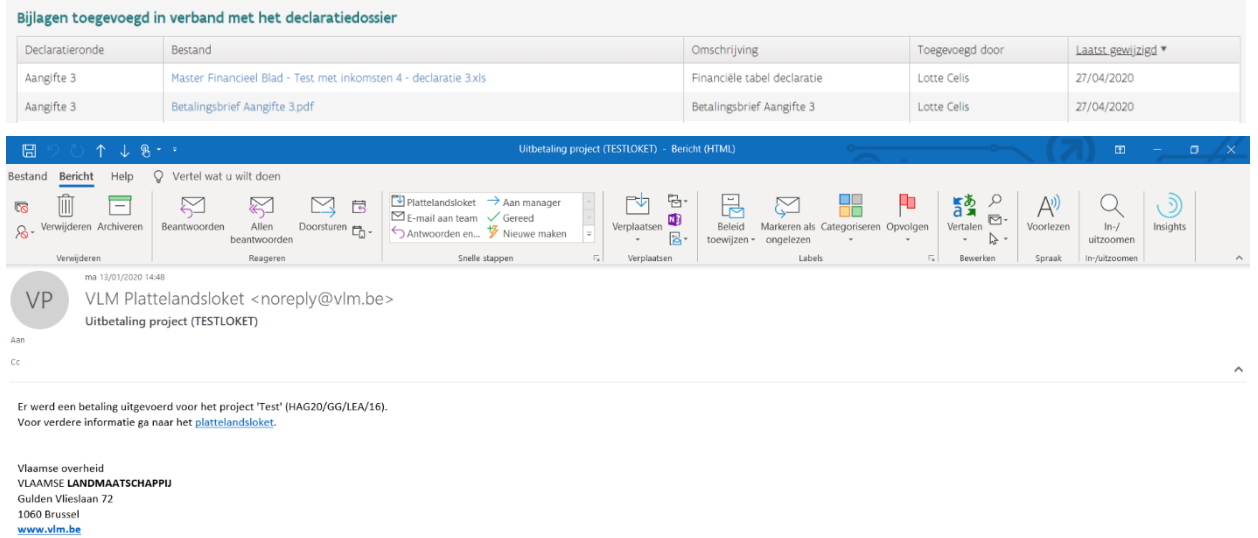

Zodra de declaratie werd uitbetaald, gaat het project opnieuw over naar de status 'Ontwerp declaratie (extern)' en kan de volgende declaratie ingediend worden via het tabblad 'Declaratie'.

#### <span id="page-42-0"></span>**4.4.4 Overzicht van de declaratiecyclus**

Ter verduidelijking vindt u hieronder nog een overzicht van de volledige declaratiecyclus, met de bijhorende statussen. Het is belangrijk om deze cyclus volledig en correct te doorlopen, zonder stappen (of statussen) over te slagen. Zo niet bestaat het risico dat het proces geblokkeerd geraakt.

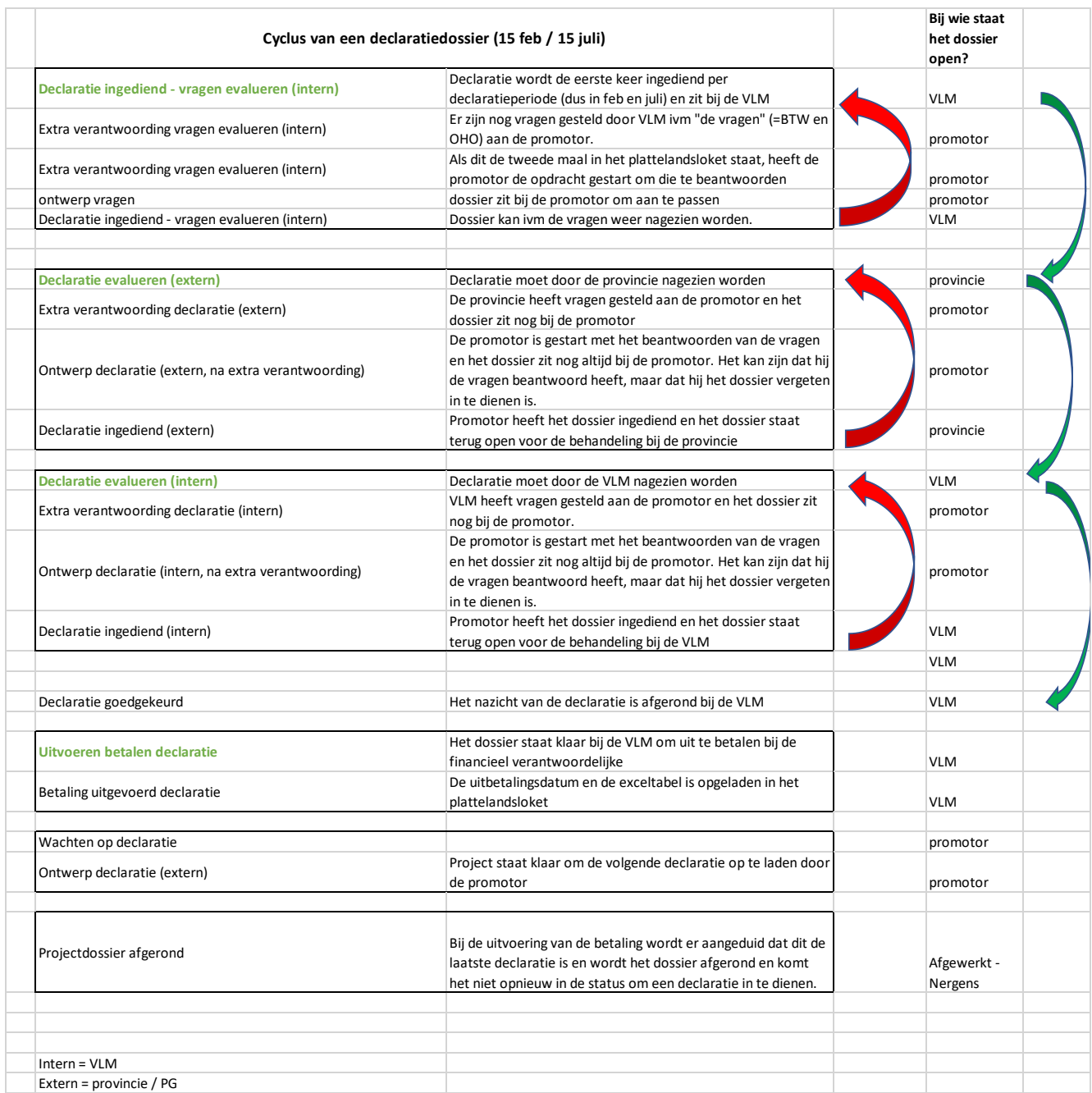

### <span id="page-43-0"></span>4.5 VRAGEN

De vragen in verband met de terugvorderbaarheid van de BTW en het al dan niet onderworpen zijn aan de wet op de overheidsopdrachten moeten voor de hele projectperiode ingevuld worden via het tabblad 'Vragen', zowel voor de promotor als voor eventuele copromotoren. Gebruik voor beide vragen dezelfde knop 'Vraag beantwoorden' (zie ook 3.3.4).

Wanneer nog niet alle vragen ingevuld werden zal er een waarschuwing komen bij het indienen van de aanvraag, maar indienen is wel mogelijk. Ook op het tabblad 'Vragen' zal er in dat geval een waarschuwing komen wanneer de pagina gevalideerd wordt. Zodra alle vragen ingevuld werden voor de afgelopen jaren en het huidige jaar (zowel voor de promotor als voor eventuele copromotoren) zal deze waarschuwing verdwijnen.

VI AAMSE Vlaanderen R. **LAND MAATSCHAPPIJ** Mijn profiel Nieuwe projectaanvraag  $1100a$ Testproject 1.4 (LEA - Hageland+) Beklik het regiement < Vorige pagina | Pagina valideren | Opslaan | Volgende pagina > Vragen Vraag beantwoorden ing mee dat het slechts mogelijk is om de vragen te beantwoorden voor het huidige jaar en de eventuele afgelopen jaren. Gelieve elke vraag voor elke pr<br>Jaadliks aan te vullen tot de vollediee projectoeriode is bereikt Is de btw terugvorderbaar voor dit project? Jaartal ▼ Beantwoord voor Antwoord Is onderworpen aan de wet op de overheidsopdrachten? Beantwoord voor Jaartal v Antwoor .<br>Geen antwoorden gevonde Bijlage Dit is een officiële website van de Vlaamse overheid v.2.7.10118.3 │ M Validatie van de projectaanvraag U kan de projectaanvraag indienen. De projectaanvraag bevat nog volgende waarschuwingen: · Gelieve jaarlijks alle vragen aan te vullen tot de volledige projectperiode is bereikt (tabblad: Vragen)  $Q_{k}$ 

Afhankelijk van het antwoord, dien je ook een bijlage toe te voegen.

**Opgelet:** Je kan de antwoorden niet meer wijzigen eens ingevuld.

Wanneer er een vraag om toelichting komt van de behandelaars in verband met de vragen moet er toelichting gegeven worden via een apart scherm en moeten de vragen nadien opnieuw ingediend worden via de knop 'Vragen indienen' (net zoals bij een vraag om toelichting bij de declaratie, waarna de declaratie opnieuw ingediend moet worden; zie 4.4.2).

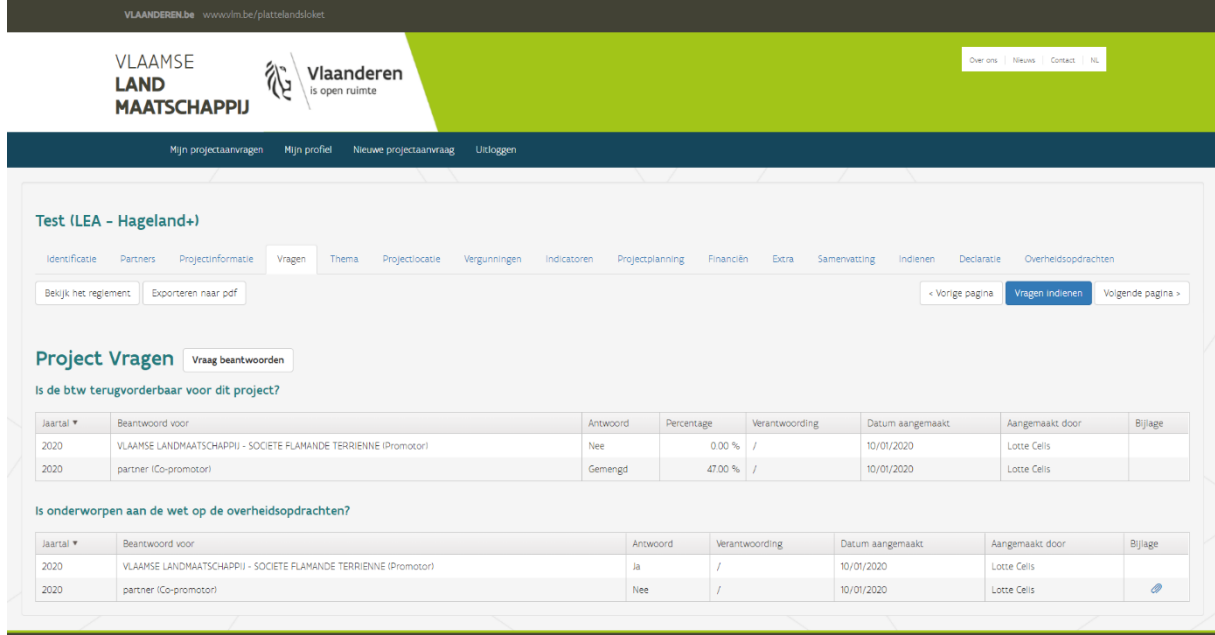

### <span id="page-45-0"></span>4.6 ANNULEREN

Als u als aanvrager uw project wenst stop te zetten, moet u naar 'Mijn projectaanvragen' gaan. Rechts van het respectievelijke project vindt u het teken 'X'. Als u hierop klikt, bent u verplicht om een motivatie en stopzettingsdatum op te geven.

**Opgelet:** Een vroegtijdige stopzetting van een goedgekeurd project kan in bepaalde gevallen leiden tot verminderde uitbetalingen of terugvorderingen.

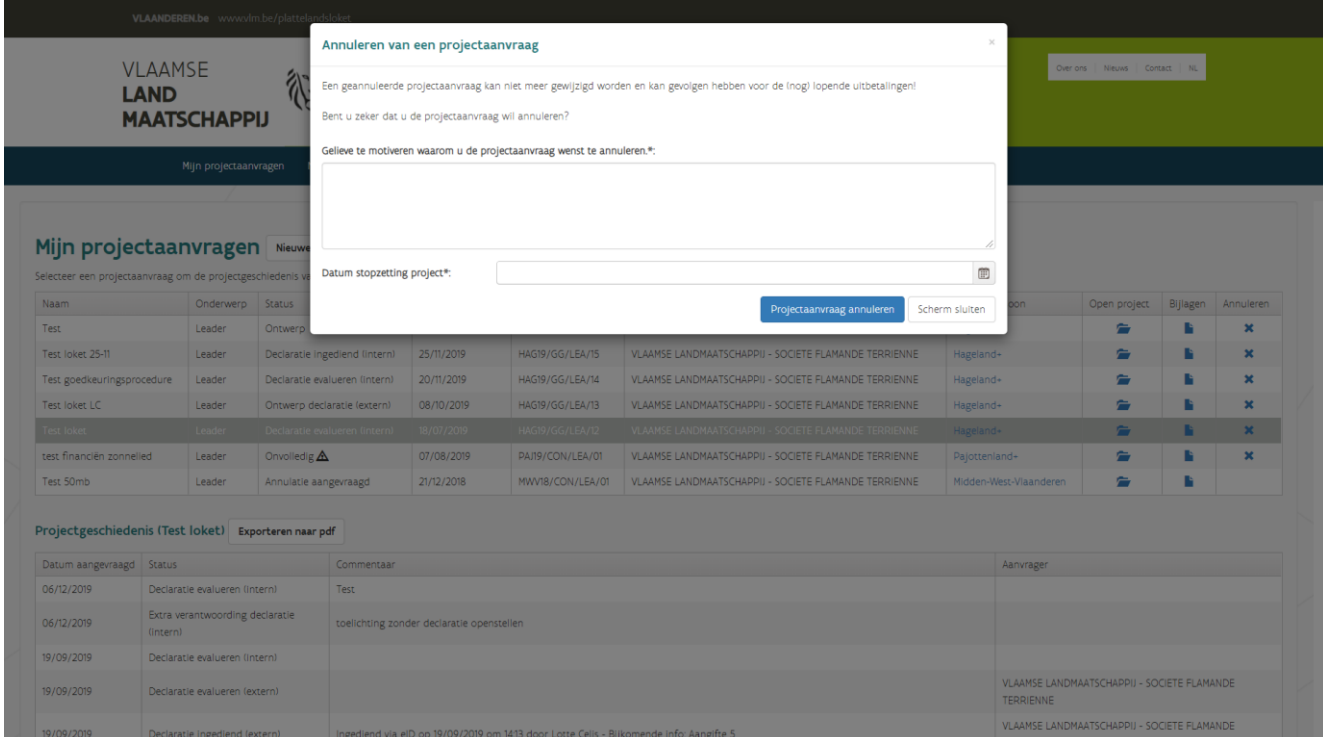

### <span id="page-45-1"></span>4.7 UITLOGGEN

Door op de knop 'Uitloggen' te klikken, kunt u het plattelandsloket verlaten.

### <span id="page-46-0"></span>5 **NIEUW TABBLAD 'OVERHEIDSOPDRACHTEN'**

### <span id="page-46-1"></span>5.1 AANMAAK VAN EEN OVERHEIDSOPDRACHT

De promotoren en copromotoren die de wet op de overheidsopdrachten moeten naleven dienen elke overheidsopdracht met een waarde vanaf €2.500 excl. BTW in te geven in het plattelandsloket. Het tabblad staat los van het indienen van een declaratie en is dus niet gebonden aan de declaratietijdstippen. Indien u facturen wenst in te dienen bij een declaratie die betrekking hebben op een overheidsopdracht, dient u er voor te zorgen dat u eerst de overheidsopdracht aanmaakt en indient. Daarna kan u bij de declaratie de factuur koppelen aan de juiste overheidsopdracht (nadat deze geëvalueerd werd).

Het nieuwe tabblad 'Overheidsopdrachten' opent een nieuw scherm met een knop '+ Overheidsopdracht': Door deze knop aan te klikken, komt u terecht op een invoerscherm. Hier wordt de opdracht geïnitieerd met een titel en een omschrijving.

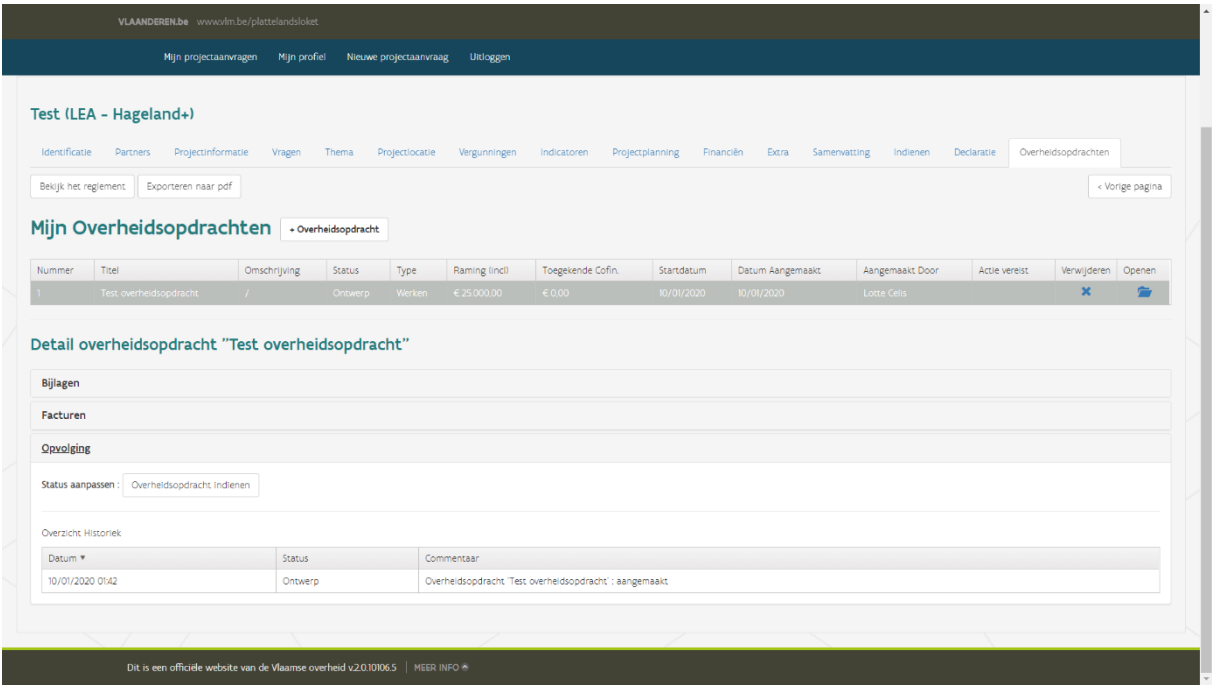

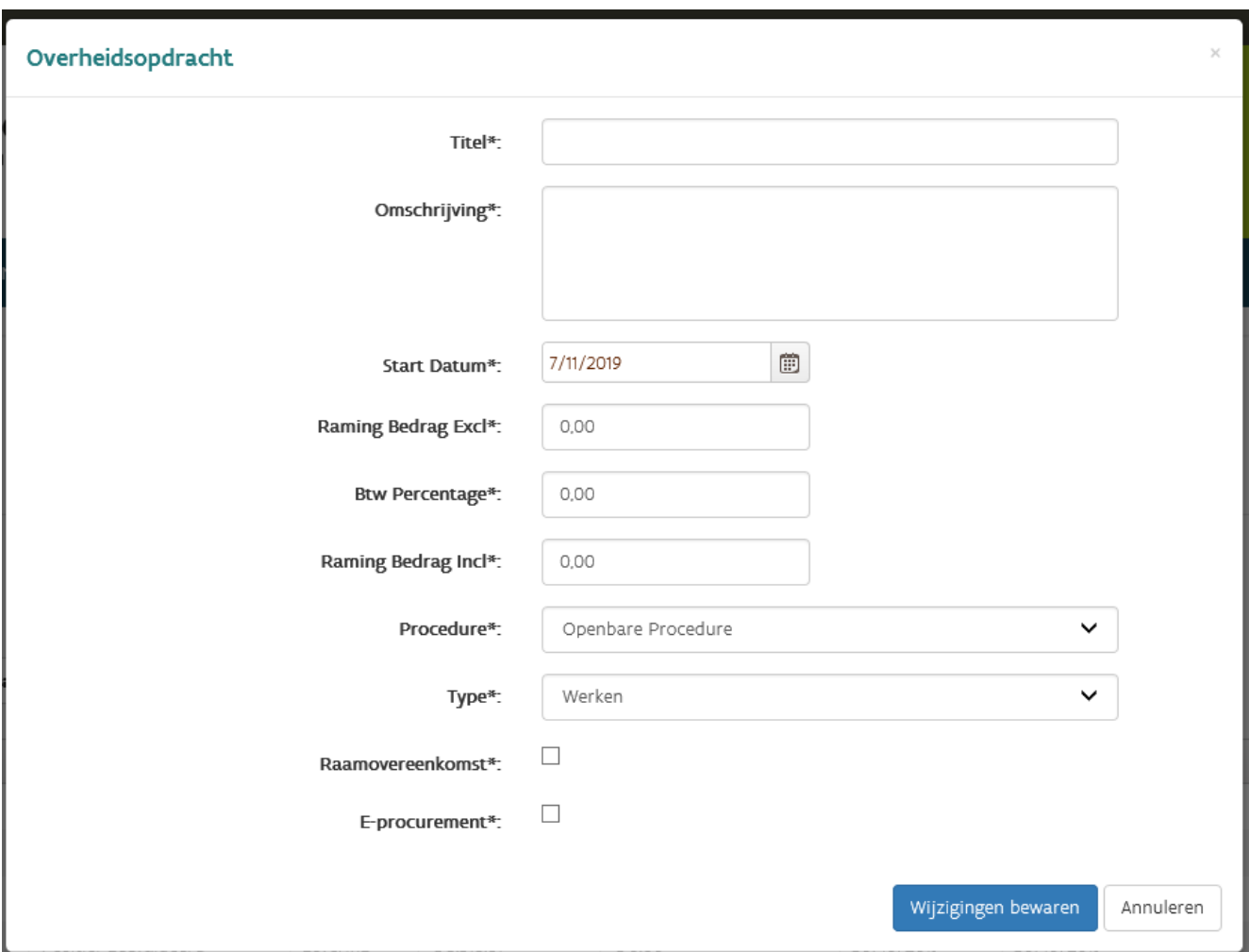

Titel: indien er een bestek is opgemaakt, noteert u hier de titel van het bestek. Indien er geen bestek is opgemaakt, noteert u vb. Brochure X

Omschrijving: vb. Studieopdracht, aankoop materiaal, renovatie,… en eventueel bijkomende info. Start Datum: dit is de datum van de start van de opdracht. Voor opdrachten met een waarde lager dan €30.000 kan dit de datum van de prijsvraag zijn. Voor opdrachten met een hogere waarde kan dit de datum van beslissing zijn om een opdracht in de markt te plaatsen.

Raming bedrag excl: dit is het ramingsbedrag van de opdracht.

BTW Percentage: vul hier het BTW percentage in dat van toepassing is.

Raming bedrag incl: dit bedrag wordt automatisch ingevuld indien 'Raming Bedrag Excl' en het BTW percentage is ingevuld.

Procedure: kies uit de lijst de gekozen procedure. De mogelijkheden zijn:

- Openbare Procedure
- Niet-Openbare Procedure
- Onderhandelingsprocedure Marktbevraging met aanvaarde factuur

- Onderhandelingsprocedure Mededinging met bekendmaking (2-traps)
- Onderhandelingsprocedure Onderhandeling zonder voorafgaande bekendmaking
- Onderhandelingsprocedure Vereenvoudigde onderhandeling met bekendmaking (1 traps)
- Speciale procedure Concurrentiegerichte dialoog
- Speciale procedure Innovatiepartnership

Type: kies uit de lijst of het een opdracht is van Werken, Levering of Diensten

Raamovereenkomst: aan te vinken indien het om een raamovereenkomst gaat. Indien u dit vak aanvinkt, verschijnt er nog een veld waar u een referentienummer kan vermelden.

E-procurement: aan te vinken indien u gebruik hebt gemaakt van E-procurement. Indien u dit vak aanvinkt, verschijnt er nog een veld waar u de gebruikte applicatie en de referentie kan vermelden.

### <span id="page-48-0"></span>5.2 MIJN OVERHEIDSOPDRACHTEN

Na het aanmaken van een overheidsopdracht wordt een lijn toegevoegd in de overzichtspagina. Deze overheidsopdrachten zijn reeds geïnitieerd en kunnen verder aangevuld en ingediend worden.

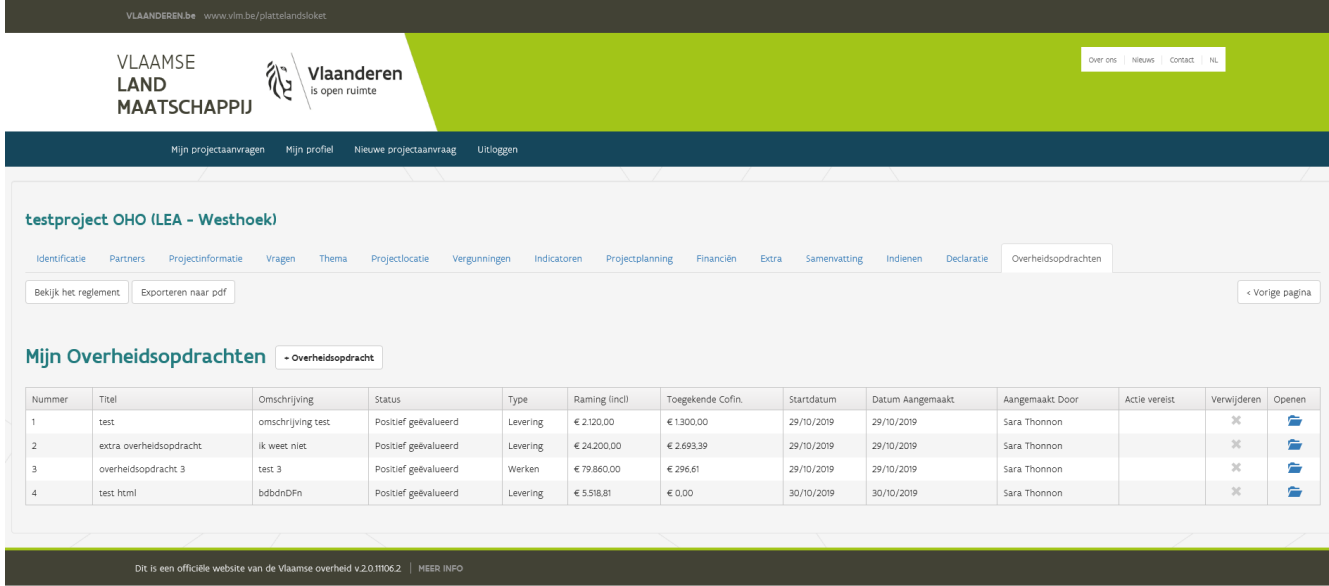

Wanneer u een overheidsopdracht selecteert uit de lijst, verschijnt er onderaan een detail van de overheidsopdracht met 3 bijkomende rubrieken.

- Bijlagen
- Facturen
- **Opvolging**

Wanneer u op één van de tabbladen klikt, verschijnen de details.

#### **Tabblad 'Bijlagen'**

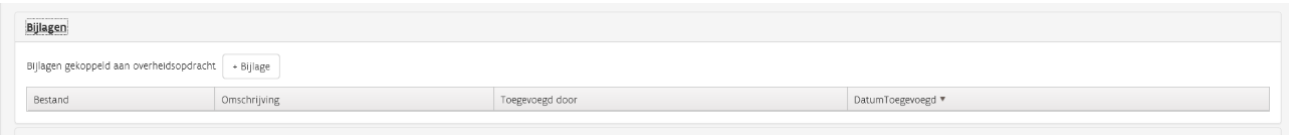

Klik op de knop '+ Bijlage' om een bijlage toe te voegen.

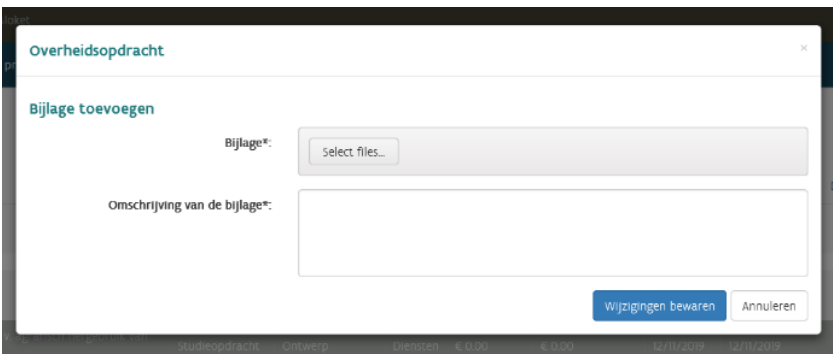

In het pop-up venster komt u via 'Select files' terecht in de verkenner en kan u het gewenste bestand selecteren.

Klik op 'Wijzigingen bewaren' om de informatie op te slagen en het pop-up venster te sluiten.

### **Tabblad 'Facturen'**

Dit tabblad wordt automatisch ingevuld na indiening en goedkeuring van een declaratie met overeenkomstige facturen.

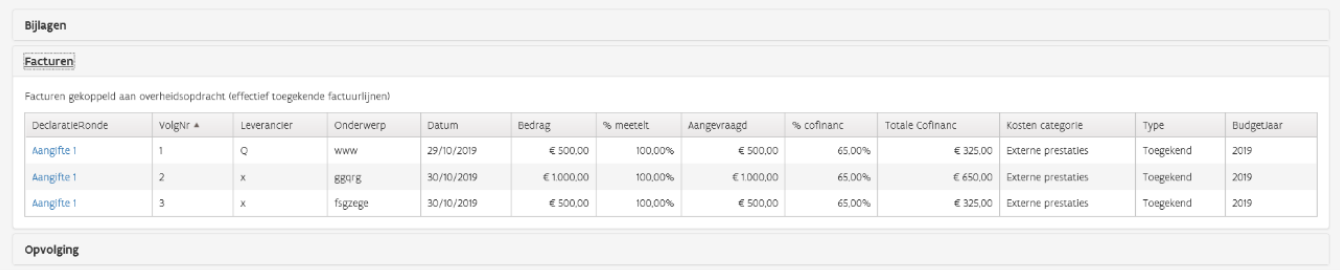

#### **Tabblad 'Opvolging'**

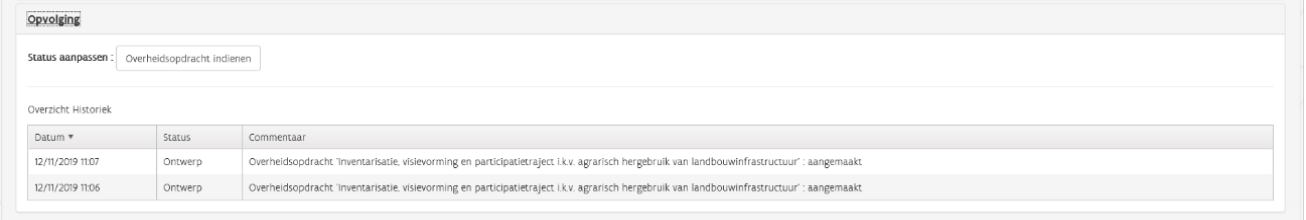

Bij het tabblad opvolging kan u de overheidsopdracht indienen (1 x) en de historiek van de overheidsopdracht raadplegen. Wanneer u klikt op de knop 'Overheidsopdracht indienen', wordt de opdracht onmiddellijk ingediend. De status van de overheidsopdracht wijzigt naar 'Ingediend'.

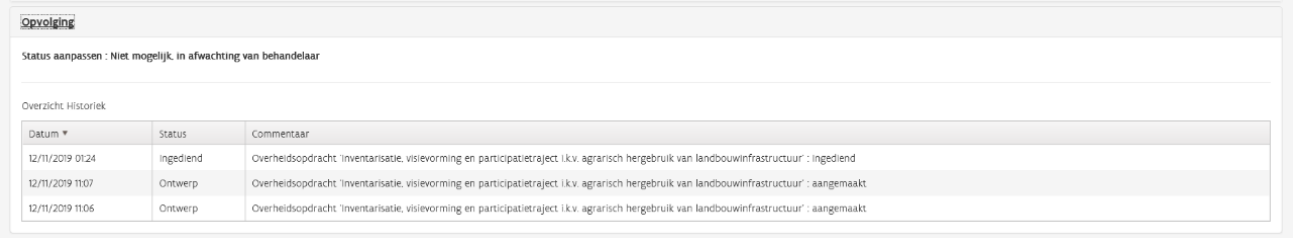

Er wordt geadviseerd om de overheidsopdracht in te dienen na bestelling of gunning van de opdracht.

Wanneer u een vraag tot toelichting ontvangt, dan kan u deze beantwoorden en opnieuw indienen door de overheidsopdracht aan te klikken en daarna het tabblad 'Opvolging' aan te klikken. In het vak 'Status aanpassen' kan u extra informatie toevoegen. Via de knop 'Verantwoording indienen' kan u de overheidsopdracht opnieuw indienen.

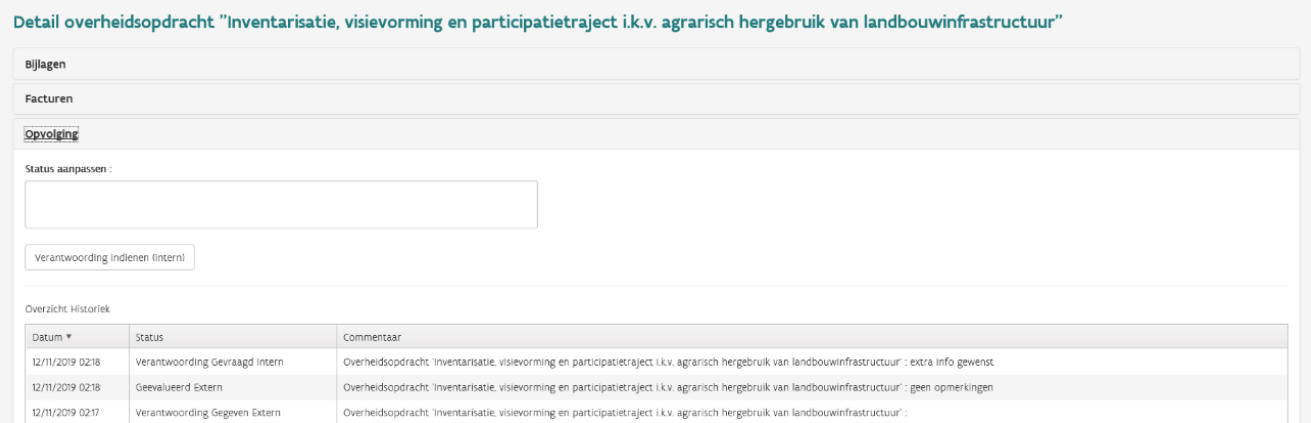

Indien u bijlagen dient toe te voegen kan u de opdracht selecteren en dan de nodige bijlagen toevoegen om vervolgens bij 'Opvolging' de opdracht in te dienen. De status wijzigt verder naargelang de controleprocedure

wordt doorlopen van 'Ingediend', naar 'Verantwoording gevraagd', 'Verantwoording gegeven', 'Geëvalueerd extern', 'Geëvalueerd intern' en uiteindelijk naar 'Geregistreerd zonder opmerkingen' of 'Geregistreerd met opmerkingen'. Dit gaat enkel over de administratieve procedure, maar is wel een vereiste om facturen goed te keuren. De uitvoering ervan wordt gecontroleerd tijdens een terreincontrole.